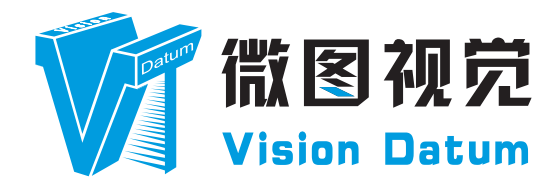

## **Mars Line Scan Cameras User Manual**

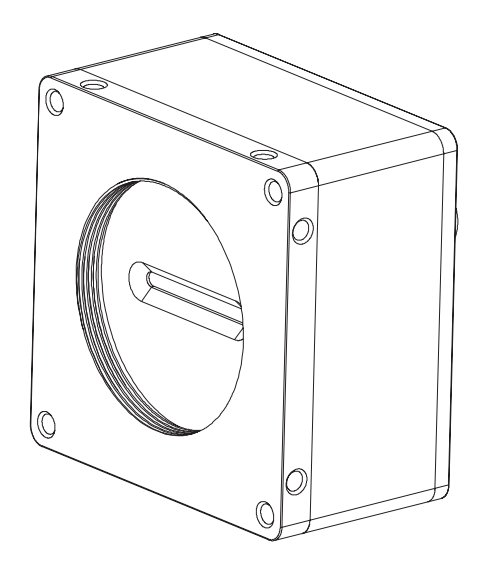

V2.2.0, Mar. 2022

www.visiondatum.com

#### **前言**

#### **目的**

这是一份关于 Mars 线阵扫描相机的产品说明书,主要包括产品描述,快速安装指南和 SDK (ICentral)使用操作 指南。因产品升级或其他原因,本说明可能被更新。如您需要,请向销售工程师索要最新版本的手册。

Copyright ©2022 杭州微图视觉科技有限公司 联系电话 : 0571-86888309 地址 : 杭州市西湖区西园九路 8 号。

非经本公司授权同意,任何人不得以任何形式获得本说明全部或部分内容。 在本手册中,可能会使用商标名称。我们在此声明,我们使用这些名称是为了商标所有者的利益,而无意侵权。

## **免责声明**

杭州微图视觉科技有限公司保留更改此信息的权利,恕不另行通知。

## **最新版本手册**

有关本手册的最新版本,请参见我们网站上的下载中心:www.visiondatum.com

## **技术支持**

有关技术支持,请发送电子邮件至:support@visiondatum.com.

#### **保修**

为确保您的保修仍然有效,请遵守以下准则:

**请勿撕毁相机序列号标签** 如若标签撕毁,序列号不能被相机注册机读取,则保修无效。

**请勿开启相机外壳** 请勿开启外壳,触摸内部组件可能损坏它们。

**防止异物进入或插入相机外壳**

防止液体,易燃或金属物质进入相机外壳。如果在内部有异物的情况下操作,相机可能会失败或引发着火。

**远离电磁场** 请勿在强磁场附近操作相机。避免静电。

**小心清洁**

尽可能避免清洁相机传感器。

**小心操作相机**

请勿滥用相机。避免震动,晃动等。不正确的操作可能会损坏相机。

**阅读手册**

使用相机前请仔细阅读手册。

**目录**

**前言** 

## **[1 产品概述](#page-3-0)**

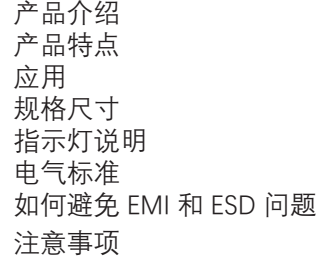

## **[2 安装与设置](#page-9-0)**

[软件安装](#page-9-0) [硬件安装](#page-10-0)

## **[3 功能参数](#page-11-0)**

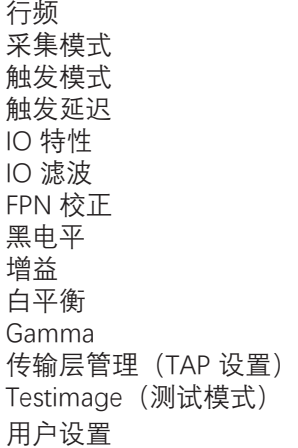

## **[4 技术支持](#page-31-0)**

## <span id="page-3-0"></span>**CHAPTER 1 产品概述**

## **产品介绍**

Mars 系列线扫工业相机具备高性能灵敏传感器, 通过 GigE 数据接口 /CameraLink 数据接口传输图像数据。它与任何遵循 GigE Vision、 CameraLink 协议和 GenICam 标准的应用程序开发工具兼容。可以满足大多数工业应用中的速度要求。 可以在各种恶劣的环境中稳定工作。 它的独特之处在于高可靠性和高性价比。

## **产品特点**

#### **CameraLink 接口线阵相机**

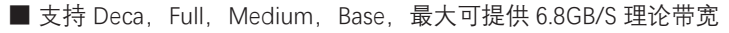

- 支持 API 触发, 外部触发, 自由运行模式等多种触发模式;
- 支持多种图像数据格式输出;
- 兼容 CameraLink 协议和 GenlCam 标准;
- 支持 DC12V~24V 宽压供电。

#### **GigE 接口线阵相机**

- 支持 256MB 板上缓存, 用于突发模式下图像数据重传;
- 支持 API 触发, 外部触发, 自由运行模式等多种触发模式;
- 支持多种图像数据格式输出;
- 兼容 GigE Vision 协议和 GenlCam 标准;
- 支持 DC12V~24V 宽压供电。

#### **应用**

广泛应用于农业分类; PCB 板检测; 纸张表面检测; UVS; 高铁道路检测; 纺织品表面检测和 TFES 等。

### **规格尺寸**

尺寸单位为毫米:

- 62 \* 62 \* 35mm E2V 芯片相机尺寸图如图 1-1 所示。
- 62 \* 62 \* 35.3mm CMOSIS 芯片相机尺寸图如图 1-2 所示。
- 62 \* 62 \* 43.5mm Gpixel 芯片相机尺寸图如图 1-3 所示。
- 80 \* 80 \* 48mm 8K 网口相机尺寸图如图 1-4 所示。
- 80 \* 80 \* 48mm 8K CL 相机尺寸图如图 1-5 所示。

图 1-1: 62 \* 62 \* 35mm E2V 芯片相机的物理尺寸。

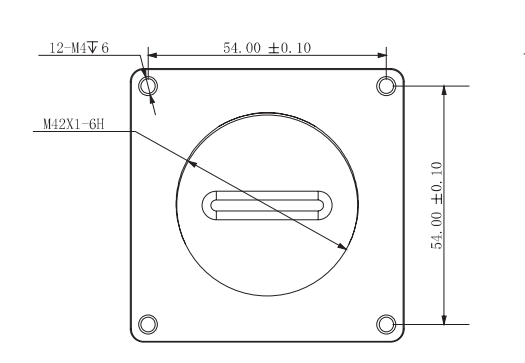

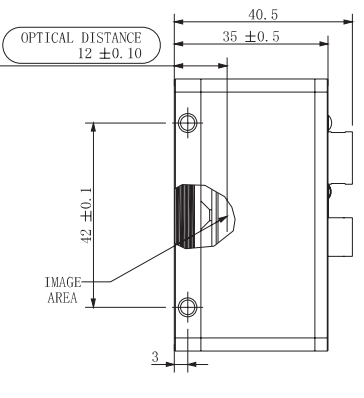

 $43.50 \pm 0.30$ 

**1 1 1 1** 

 $62 \pm 0.2$ ⊚  $\circledcirc$  $\circ$  $2 - M2$  $\odot$ (c

图 1-2: 62 \* 62 \* 35.3mm CMOSIS 芯片相机的物理尺寸。

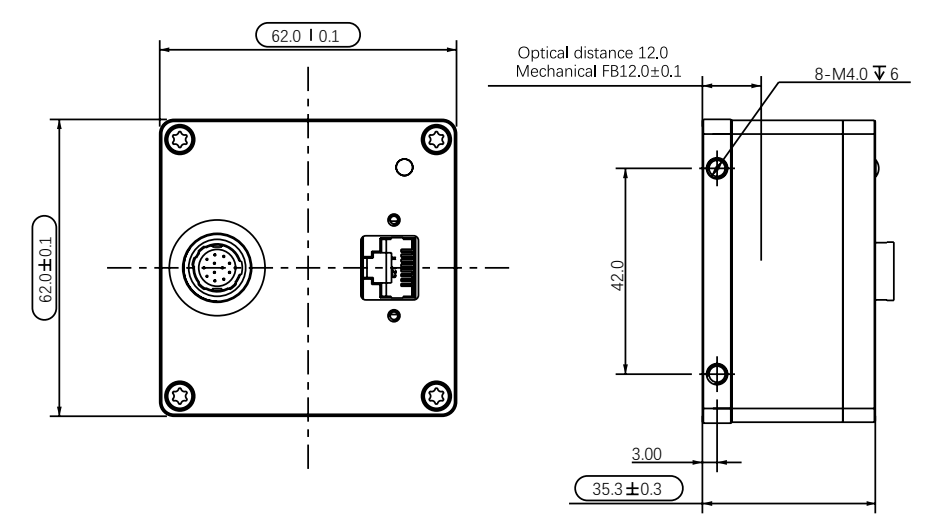

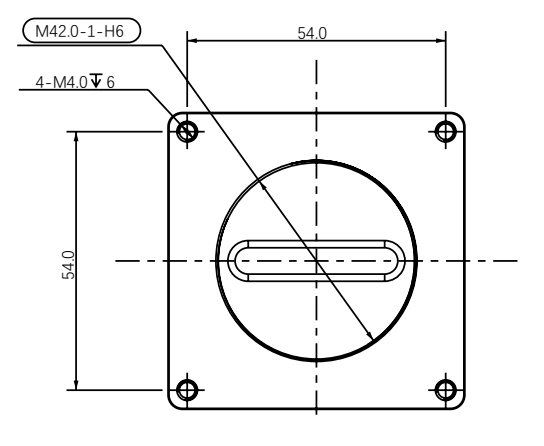

图 1-3: 62 \* 62 \* 43.5mm Gpixel 芯片相机的物理尺寸。

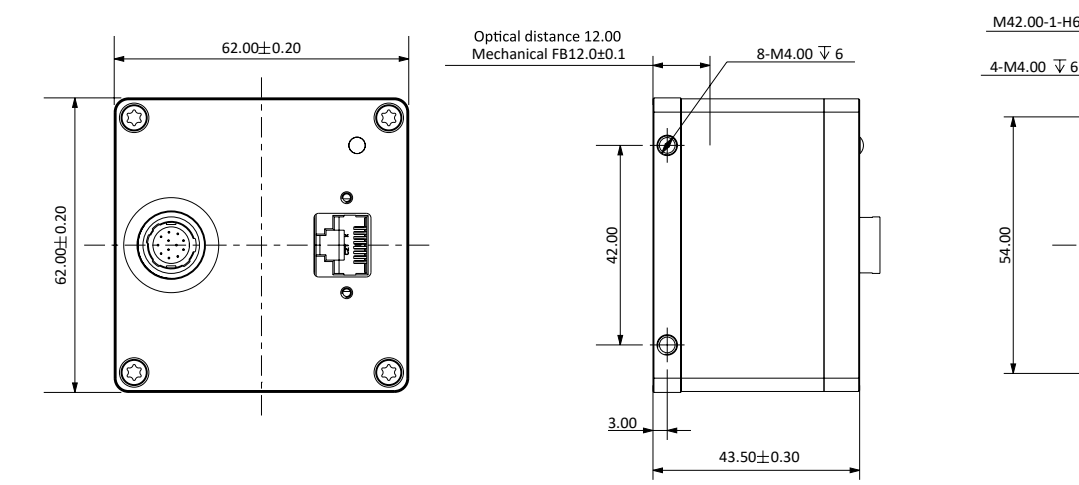

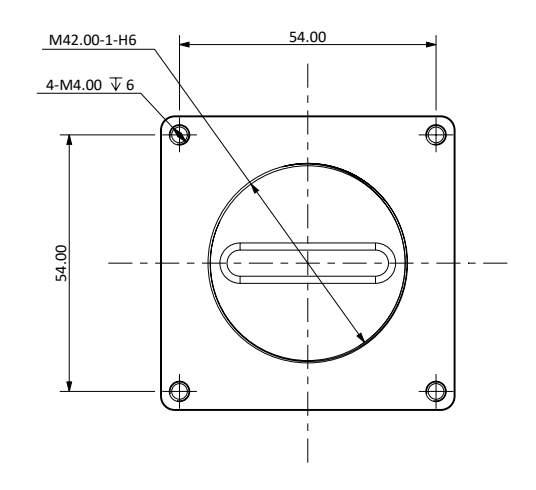

## **规格尺寸**

图 1-4: 80 \* 80 \* 48mm 8K 网口相机的物理尺寸。

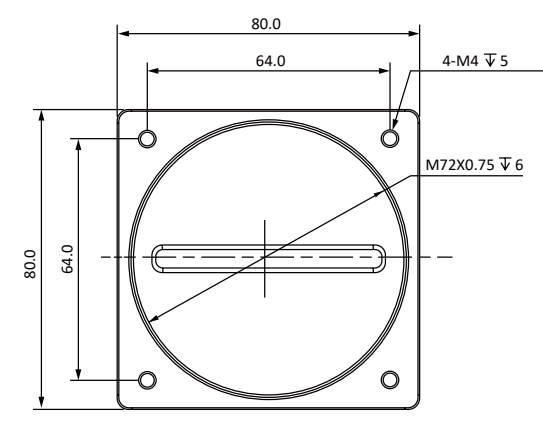

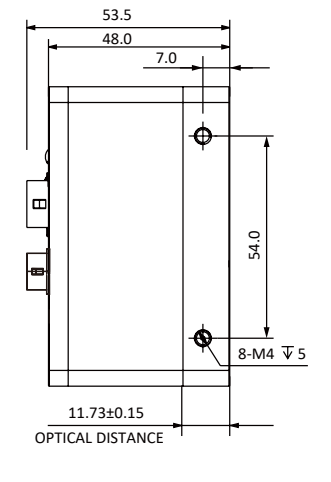

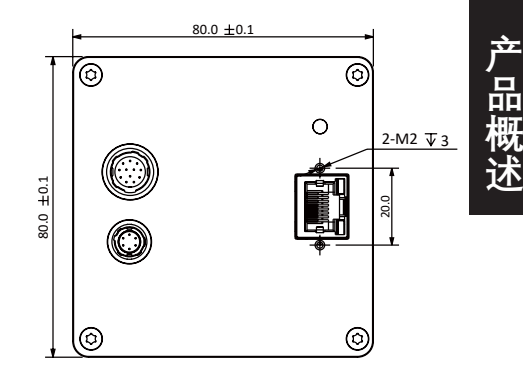

图 1-5: 80 \* 80 \* 48mm 8K CL 相机的物理尺寸。

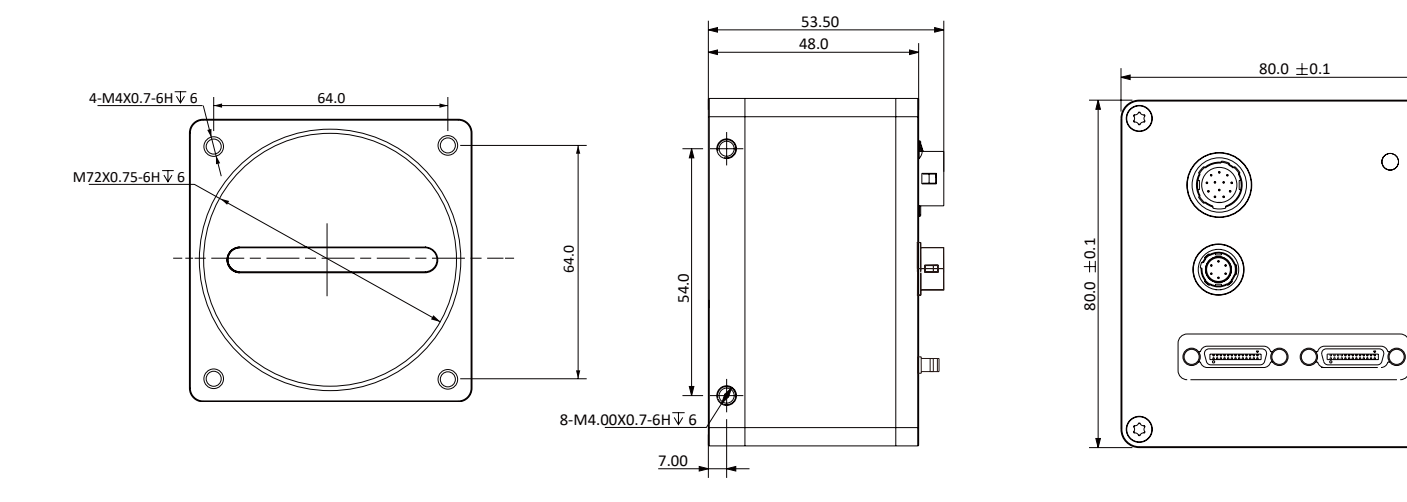

## **指示灯说明**

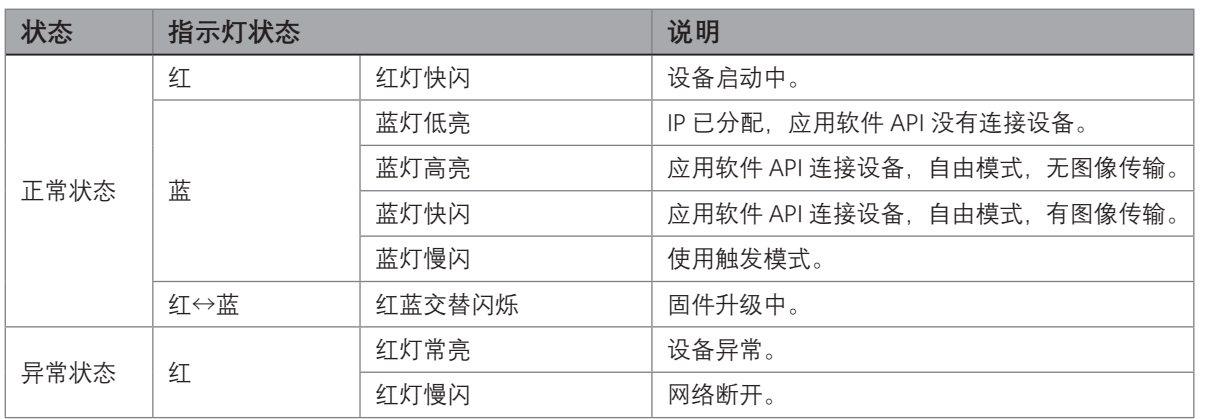

ඹ

 $\circledcirc$ 

#### <span id="page-6-0"></span> **1 1电气标准**

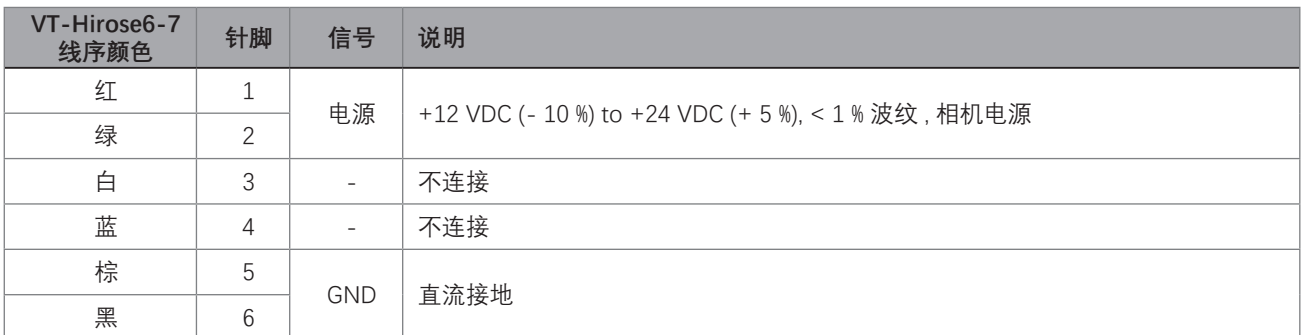

表 1: E2V 4K 网口、CMOSIS 8K 网口相机

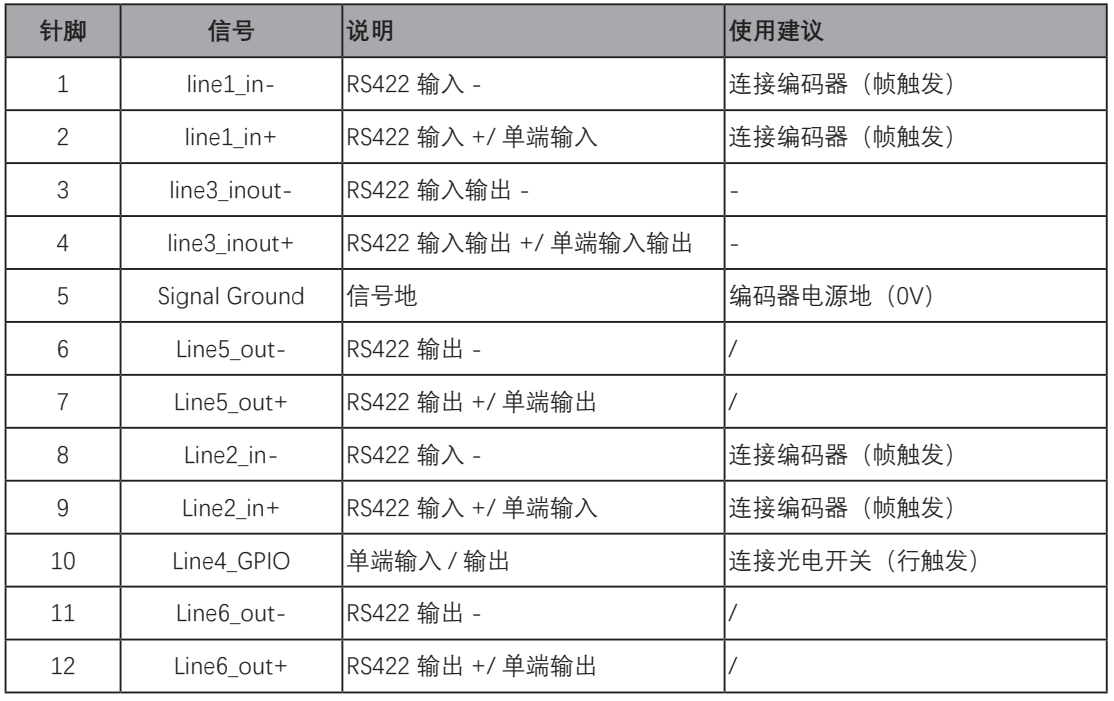

#### 表 2: CMOSIS 4K 网口相机

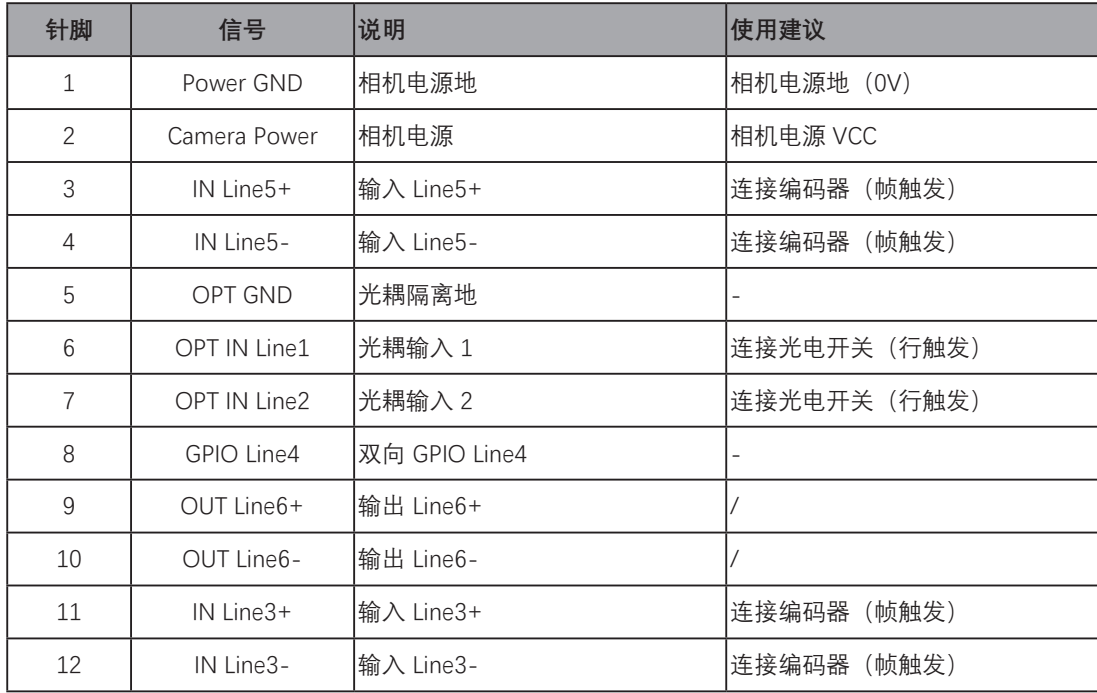

## **电气标准**

表 3: Gpixel 芯片相机

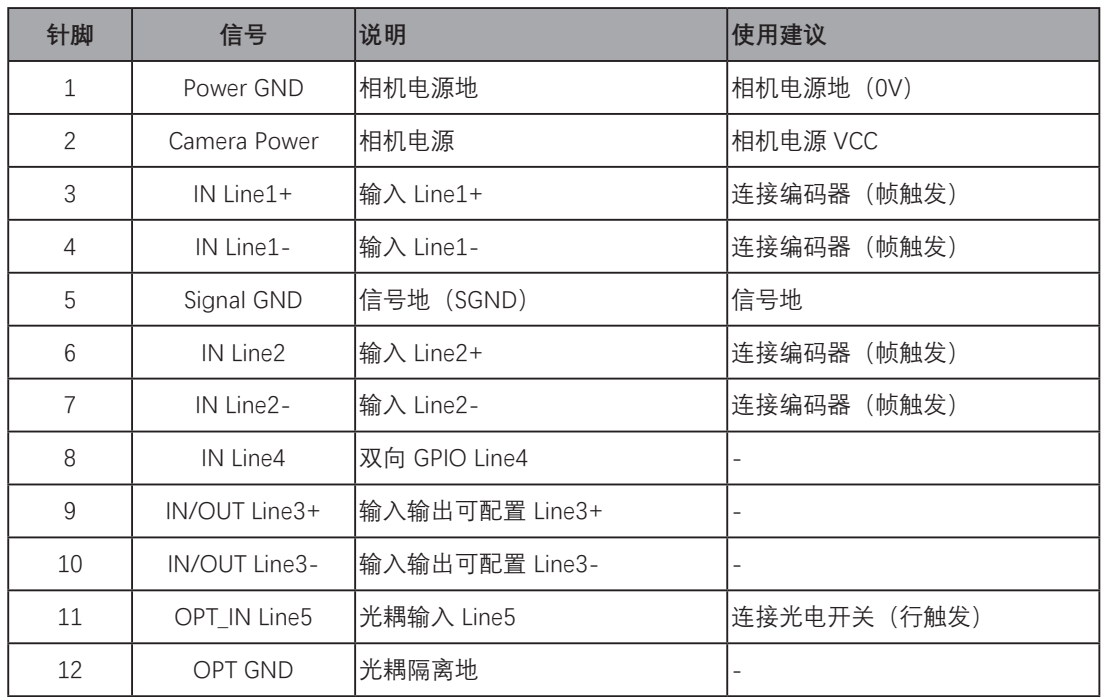

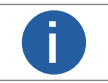

● 使用 RS422 输入连接编码器,提供行触发信号。<br>● 使用光耦输入连接光电开关或 PLC 输出,提供帧触发信号。如没有光耦输入,请使用 GPIO 输入。

## <span id="page-8-0"></span> **1 1如何避免 EMI 和 ESD 问题**

相机安装在工业现场,有一些产生 EMI(电磁干扰)的设备,相机本身易于受到 ESD(静电放电)影响。严重的 EMI 和 ESD 干扰会造成误触发、突然停止采流等故障。EMI 和 ESD 同时也会对相机成像质量带来不利影响,并能影响相机与 PC 间数据传输的可靠性。

**为了避免上述 EMI 和 ESD 导致的问题,我们建议客户采取如下防范措施:**

- 使用高质量的带屏蔽线缆。这些线缆能对 EMI、ESD 起到良好屏蔽效果;
- 选择合适长度的线缆,不要将过长的相机线缆卷成圈,如果线缆确实很长,请将其来回弯折,而不是卷圈;
- 相机的电源线与数据线平行并排走线;

■ 避免将相机线缆与其它大电流、电压切换的线缆(例如步进电机驱动、电磁阀)并行走线;不要将相机线缆靠近上 述干扰设备;

■ 建议将所有的地(GND)连接到一个点,使用单点接地,例如:可以使用配线板将整个系统的地接成一点后引出。 这样做是为了避免大面积地线回路(大面积地线回路是导致 EMI 问题的主因)。

- 对相机主电源使用线路滤波器, 或者使用单独电源供电;
- 相机及线缆安装位置尽可能地远离一些产生火花的设备,例如有刷电机、继电器等,如有必要可增加金属屏蔽壳;
- 可以采取如下措施减小 ESD 的风险:
	- 安装面采用导电材料;
	- 控制安装环境湿度, 干燥的空气易于产生 ESD 放电;

#### **注意事项**

#### **NOTICE**

#### **清洁传感器与相机外壳**

#### **传感器**

尽可能避免清洁相机传感器的表面。 如果你必须清洁 :

- 开始之前, 请断开相机与相机电源和 I / O 电源的连接。
- 使用柔软的无绒布蘸上少量高品质的窗户清洁剂。
- 因为静电放电会损坏传感器,所以必须在清洁过程中使用不会产生静电的布料(棉花是不错的选择)。
- 清洁后请确保窗户清洁剂蒸发, 然后重新连接相机电源。

#### **相机外壳**

清洁相机外壳的表面 :

- 不要使用溶剂或稀释剂; 它们会损坏表面。
- 使用柔软的,干的布料,在清洁过程中不会产生静电(棉花是不错的选择)。
- 要消除顽固污渍,请使用软布蘸有少量中性洗涤剂 ; 然后擦干。
- 清洁后请确保洗涤剂蒸发,然后重新连接相机电源。

#### **NOTICE**

使用错误的航空插头可能会损坏相机 6 芯 /12 芯接口。 连接相机的 6 芯 /12 芯航插一定是要母头的。 使用偏大或者偏小的针脚都会损坏相机插孔。

#### **NOTICE**

#### **传感器上避免灰尘。**

相机镜头座上装有塑料盖。为了避免在相机的红外线滤光片(彩色相机)或传感器(黑白和近红外相机)上堆积灰尘,若相 机没有接镜头请务必将镜头盖盖上。

为了避免在相机的红外线滤光片(彩色相机)或传感器(黑白和近红外相机)上堆积灰尘,请务必遵守以下规定:

- 当相机上没有安装镜头时, 请务必将塑料盖放在适当位置。
- 每次取下或更换塑料盖, 镜头或镜头接口时, 请确保相机正在朝下。
- 切勿将压缩空气用于相机。 这很容易污染光学部件, 特别是传感器。

## <span id="page-9-0"></span>**CHAPTER 2 安装与设置**

## **软件安装**

#### **系统要求**

Mars 相机软件包要求您的计算机安装以下 Windows 操作系统之一:

- Windows 7 (32 位 / 64 位)
- Windows 10 (32 位 / 64 位)

#### **Mars 系列相机软件简介**

通过 Mars 相机软件套装,您可以选择通过 iCentral (一个单机的 GUI)或是通过 API 在自己软件里更改相机参数和控制相机。 Mars 系列相机软件套装适用于所有的 Mars 系列相机, 包括 GigE 接口和 USB 3.0 接口。 iCentral 以非常低的 CPU 负载提供可靠的 实时图像数据传输到计算机的内存中。

Mars 相机软件套件包括几种可用于更改相机参数的工具,包括用于不同编程语言(C # / C ++ / .NET) 的 iCentral 和 API。

#### **安装步骤 :**

1. 在微图官网下载 iCentral :

- http://www.visiondatum.com/service/005001.html
- 2. 启动下载的安装程序。
- 3. 按照屏幕上的说明操作。 安装程序将引导您完成安装过程。
- 在安装过程中,您可以选择是否安装用于 GigE 相机或 USB 3.0 相机的软件。

#### <span id="page-10-0"></span> **2 2硬件安装**

#### **■ 安装 Cameralink 相机**

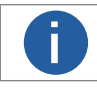

**i** 如果在计算机上使用防火墙,请禁用相机连接的网络适配器的防火墙。

安装程序将假设您在相机和计算机之间进行点对点连接。

- 确保在开始安装之前有以下几项: ■ Mars 系列 Cameralink 相机;
	- 适用的电源、Cameralink 采集卡;
	- 适用的相机镜头;
	- 安装了 Cameralink 采集卡的计算机。 计算机必须配备适当的操作系统;
	- 标准的 Cameralink 线 (六类以上).

您应该先执行软件安装程序,然后再执行硬件安装步骤。

#### **步骤:**

- 1. 将镜头安装到对应接口的相机上。请确保镜头尽可能拧进对应的相机镜头。
- 2. 将相机连接到计算机与电源。

#### **如果您使用 PoCL:**

- a. 将 CL 线的一端连接到 Cameralink 采集卡的 CL1 口上,并将 CL 线的另一端连接到相机的 CL1 接口上。如需连接 2 个接口, 同样对应 Cameralink 线接口对应相机接口。
- b. 将 Cameralink 采集卡的供电插头连接 PC 主板供电接口。(Cameralink 采集卡需支持 PoCL)

#### **如果您使用 6 芯航插 :**

- a. 将 CL 线的一端连接到 Cameralink 的 CL1 口上, 并将 CL 线的另一端连接到相机的 CL1 接口上。如需连接 2 个接口, 同样 对应 Cameralink 线接口对应相机接口。
- b. 将电源线的 6-pin 连接头插入相机的 6-pin 连接头。
- c. 打开电源

#### **安装千兆网相机**

安装程序将假设您在相机和计算机之间进行点对点连接。

- 确保在开始安装之前有以下几项:
	- Mars 千兆网相机;
	- 适用的电源或者千兆交换机;
	- 适用的 C-mount、M42-mount 或者 F-Mount 接口的相机镜头;
	- 安装了 GigE 网络适配器的计算机。 计算机必须配备适当的操作系统;
	- 标准的以太网线 ( 六类以上 ).

您应该先执行软件安装程序,然后再执行硬件安装步骤。

#### **步骤:**

1. 将 C-mount、M42-mount 或者 F-Mount 镜头安装到对应接口的相机上。对于 C-mount、M42-mount 或者 F-Mount 镜头 , 请确保镜头尽可能拧进对应的相机镜头。

2. 将相机连接到计算机与电源。

**如果您使用 POE:**

- a. 将网线的一端连接到交换机标有"数据输入"的网口上,并将网线的另一端连接到计算机的千兆网接口上。
- b. 将电源交流线的一端连接到交换机上,另一端连接交流电源插座。
- c. 将网线的一端连接标有"POE Out"的交换机的网口,并将网线的另一端连接到相机的网口上。

#### **如果您使用 Hirose 航插 :**

- a. 将以太网线的一端连接计算机网络适配器,另一端连接相机 GigE 接口。
- b. 将电源线的 6-pin /12-pin 连接头插入相机的 6-pin /12-pin 连接头。
- c. 打开电源

 **3**

## <span id="page-11-0"></span>**CHAPTER 3 功能参数**

#### **行频**

#### ■ **影响因素**

- 网络传输带宽: 带宽越大, 每秒可传输的数据也就越多, 支持的行频也就越高。
- 像素格式: 不同的像素格式影响所占用的内存字节数。同环境下, 像素格式所占字节越多, 相机行频越低。
- 曝光时间:曝光时间越小,行频越高。

● 图像传输模式:在相机搭配最佳 SDK 的模式下,在不同的图像传输模式下将图像数据传输给电脑,电脑通过 SDK 进行解析 出原始图像数据,可进一步提升行频。比如无损压缩功能。

■ ┃ ┃ 不同相机支持的图像无损压缩功能有一定差异, 具体以各类相机实际参数为准。

#### ■ **设置行频**

通过设置 AcquisitionLineRateEnable 可以使行频优先,从而调节所拍摄物的宽高比。

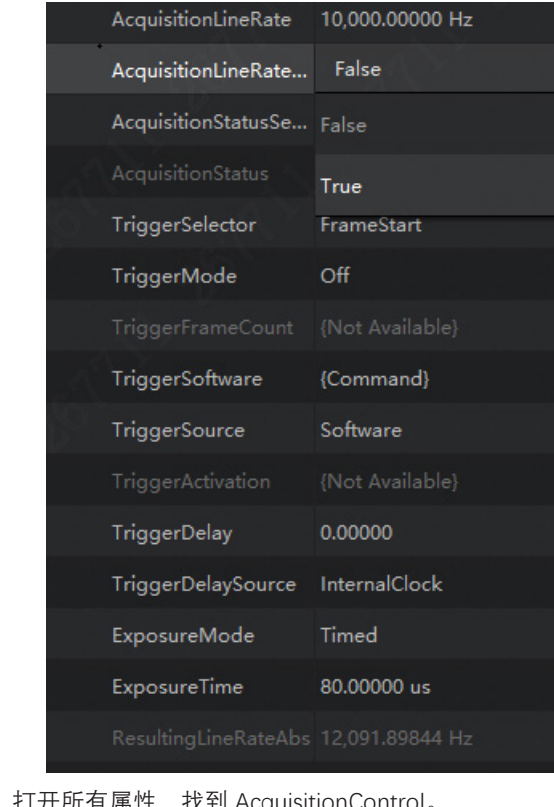

- 步骤 1 通过 iCentral 连接上相机, 打开所有属 步骤 2 找到 AcquisitionLineRate, 可调整行频, 可查看最大和最小行频。
- 
- 若相机最大行频小于设置的行频,相机以实际行频采图。<br>● 若相机最大行频大于设置的行频,相机以设置的行频采图。

<span id="page-12-0"></span>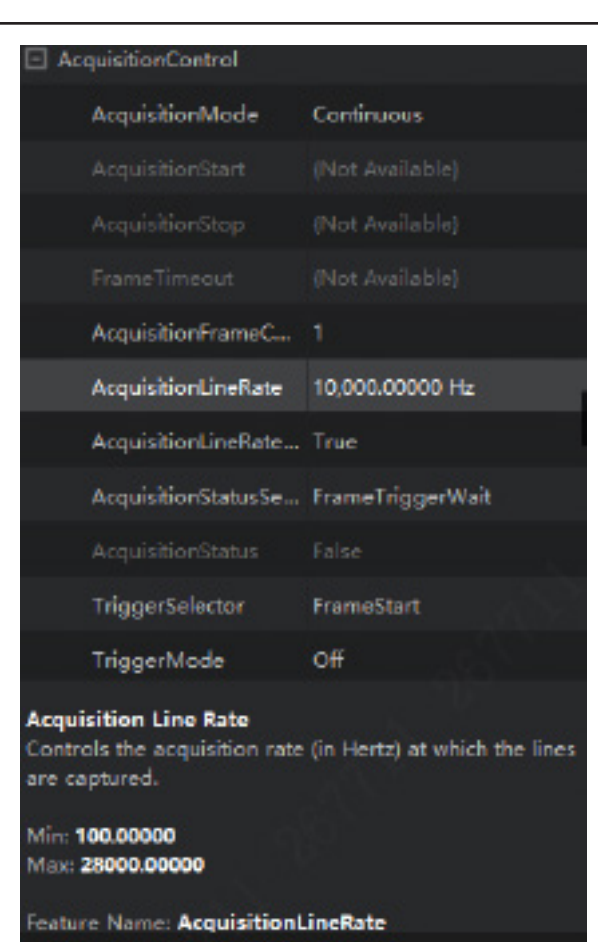

功能参数

采图频率

● 步骤 3 实际相机取流时的实时频率可通过 ResultingLineRateAbs 查看。

| TriggerSoftware                      | (Command)       |
|--------------------------------------|-----------------|
| <b>TriggerSource</b>                 | Software        |
| TriggerActivation                    | (Not Available) |
| <b>TriggerDelay</b>                  | 0.00000         |
| TriggerDelaySource InternalClock     |                 |
| ExposureMode                         | Timed           |
| <b>Exposure Time</b>                 | 80.00000 us     |
| ResultingLineRateAbs 12,091.89844 Hz |                 |

查看取流频率

步骤 4 (可选) 线阵相机的实时帧率可在右上角查看。

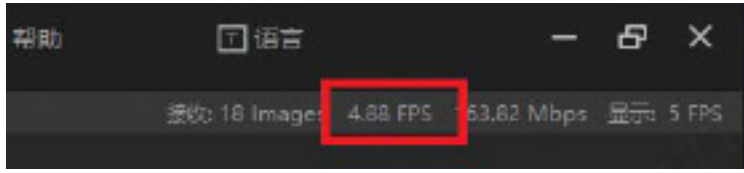

**行频**

#### ■ 帧超时

帧+行的模式下,当行信号个数未达到设置行高时,等待后续行信号达到所设行高才会出图。

在特殊环境下 , 若导致行信号未达到设置行高,相机将等待后续行信号,此时帧信号将会被过滤掉,出现丢帧的现象。开启帧超时后, 我们通过设置一帧的时长,若在这段时间内未收到足够行信号,相机会对剩余行数补黑处理输出一帧图像。 具体见 AcquisitionControl 属性, 设置 FrameTimeout (帧超时) 时间, 随后开始取流。

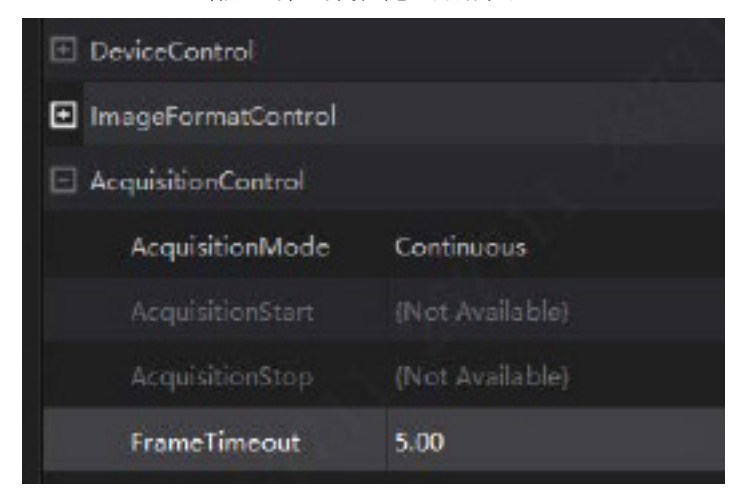

帧超时

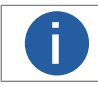

此功能需同时开启帧 + 行触发。 **i**

#### **3 3 采集模式**

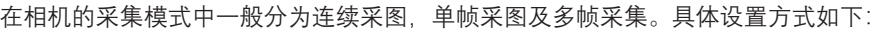

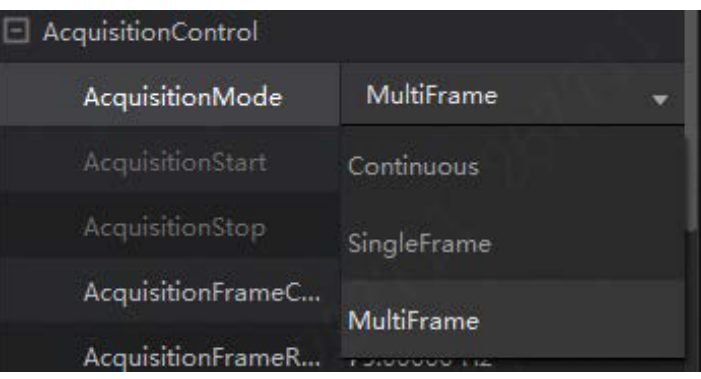

多帧采集

步骤 1 单击 Acquisition Mode 选择对应模式。选择 MultiFrame,即为多帧采集。

步骤 2 使用多帧采集的时候需要额外设置 AcquisitionFrameCount 选项。用户根据使用需求选择输入合适数量。

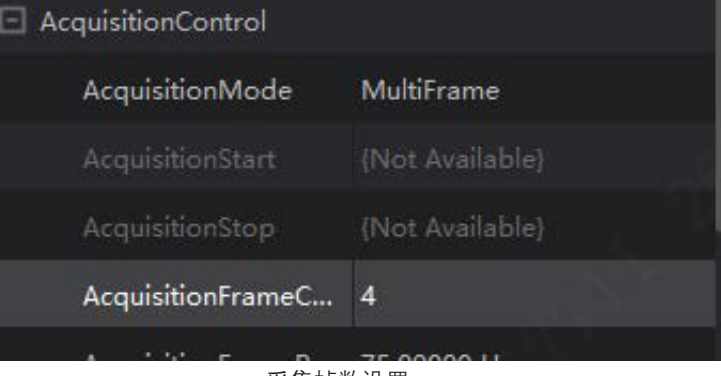

采集帧数设置

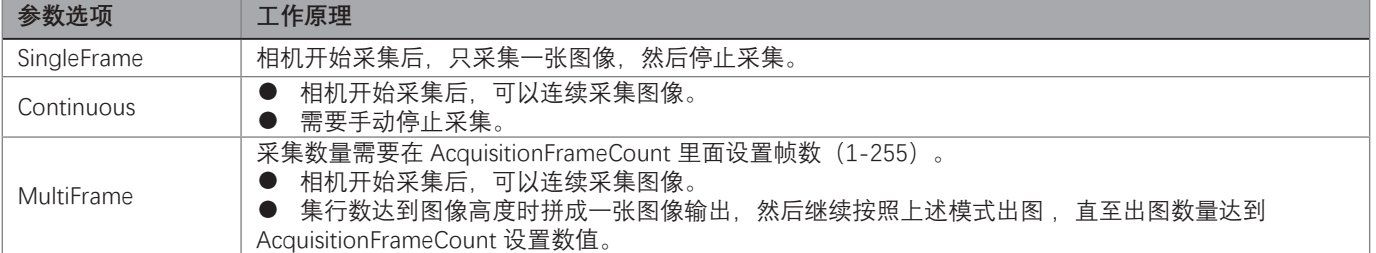

## **触发模式**

线阵相机的触发一般分为:行触发,帧触发和行 + 帧触发。触发模式通过 Acquisition Control 属性下的 Trigger Selector 参数和 Trigger Mode 参数共同控制。

#### ■ 触发类型

● 行触发 (LineStart) : 收到一个触发信号 (上升沿或下降沿) , 输出一行, 当收到的信号满足图像设置行高后时输出一帧图像

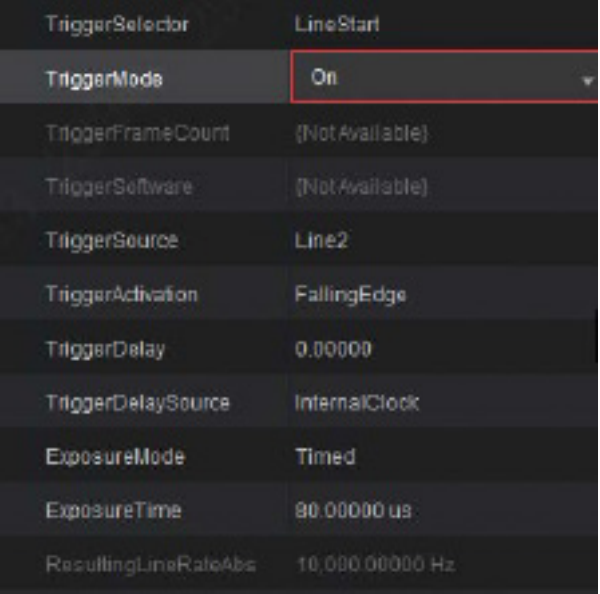

帧触发 (FrameStart): 每收到一个触发信号 (上升沿或下降沿), 输出一帧图像。

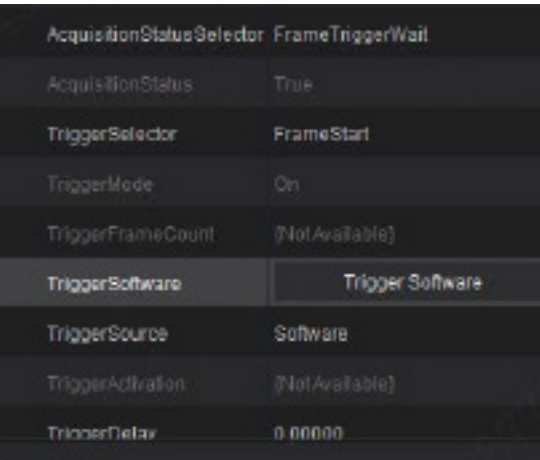

● FrameActive:一个高电平(低电平)区域采集多行,一直到满足设置行高之后出图,若不满足设置行高则按照采集到的行高 直接出图。

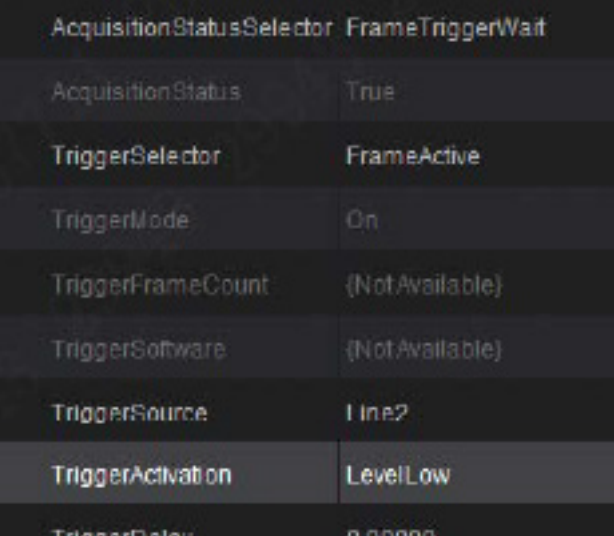

#### **3 3触发模式**

● FrameBurstActive: 可一个触发信号高电平 (低电平) 内出多张图; 当适应行高大于设置行高时, 可以设置 TriggerFrameCount 数量提高相机采集的帧数。

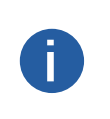

适应行高为:相机设置完其他参数之后,其一个高 / 低电平区域最大可连续采集的行高。 ● 当适应行高小于设置的图像行高时,采集的图像高度为适应行高,与 FrameActive 效果无差别。<br>● 当适应行高大于设置的图像行高,采集的图像为设置行高,可以同时出多帧,最后一帧若行高; 当适应行高大于设置的图像行高,采集的图像为设置行高,可以同时出多帧,最后一帧若行高不足设置行高, 按照实际最后一帧行高出图。

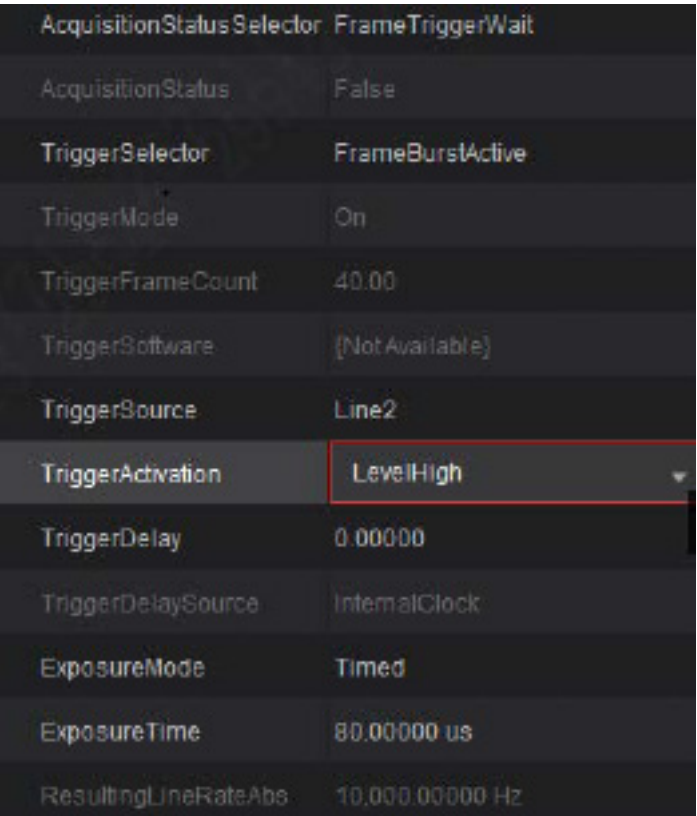

● FrameBurstStart: 帧触发模式的多帧模式; 收到一个触发信号上升沿 (下降沿), 按照设置行高, 可出多张图。具体出图数量 按照 TriggerFrameCount 设置数值出图。

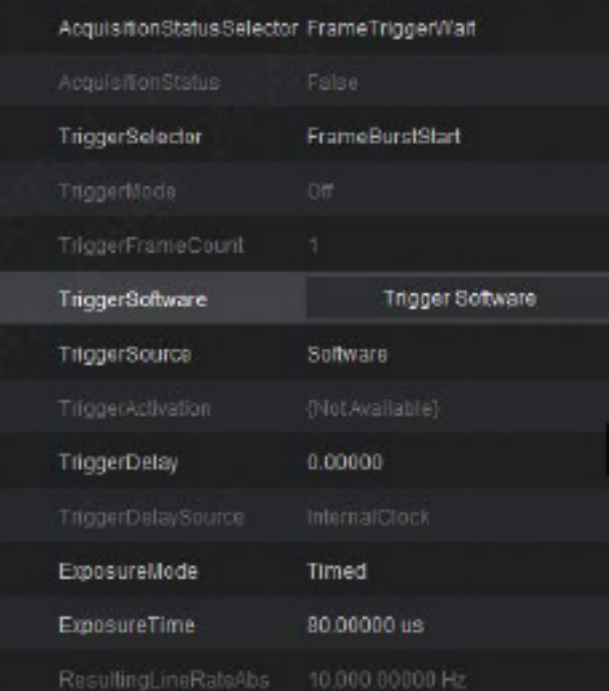

● 行加帧触发: 在有多个触发信号的使用环境下,我们可以同时打开某个帧触发搭配行触发使用,使得出图效果契合我们的使用环境 和物体运动规律。

功能参数

## **触发模式**

#### ■ **触发源**

- 软件触发: AcquisitionControl 里面 TriggerSoftware 选择 Trigger Software, 通过软件人为给触发信号。
- I/O 触发: 触发信号由外部设备通过 I/O 接口进入相机,具体相机 I/O 接口接线方式见该型号相机电气规格书。

如下图,根据实际接线情况, TriggerSelector 选择 FrameBurstActive, TriggerMode 选择 On, TriggerSource 确定为 line2, TriggerActivation 选高电平 LevelHigh。完成设置后根据线缆规格接好 line2 的线, 即可完成设置, 待信号到达, 即可出图。

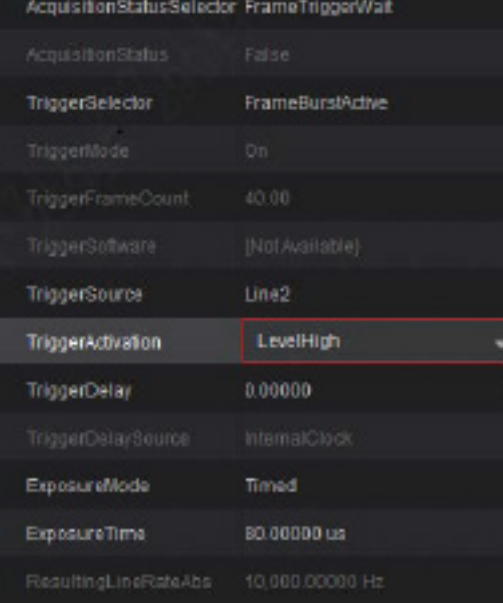

采集卡触发: CameraLink 独有触发模式, 外部信号通过采集卡进入, 采集卡再通过 CameraLink 线将信号给到相机进行触发。

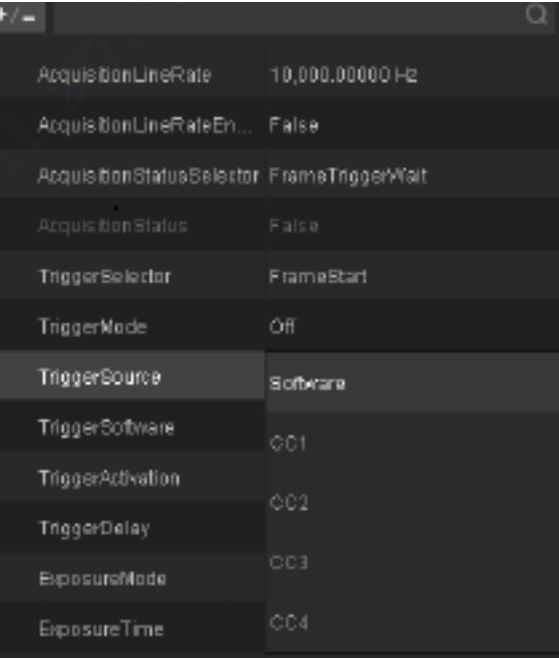

1. 触发信号分为 RisingEdge 及 FallingEdge。

2. 选择好触发信号来源之后, 选择触发信号是 RisingEdge (上升沿), 还是 FallingEdge (下降沿)。 3. 在设置触发时还需要在实际相机连接的采集卡对应的采集卡软件上进行同步设置,方可生效。

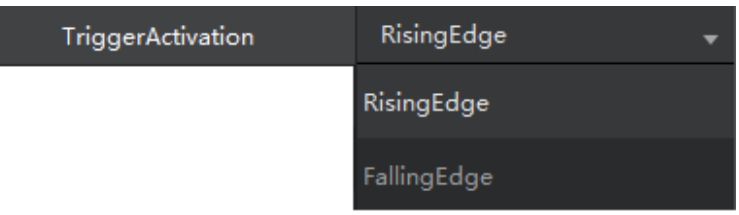

#### **3 3触发模式**

● 编码器触发:编码器可以以物体角位移或直线位移转换成电信号,然后相机可以此信号来进行行触发,并且稳定取流出图。 步骤 1 选择 RotaryEncoderLineSource 确定信号源。 选择旋转编码线路输入源, PhaseA 和 PhaseB 需选择不同的输入源;输入入源 为 Line1~6。

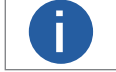

比如,将 Line1 作为方向 A 的输入源,则 A+ 接 Line1+ ,A- 接 Line1-;Line2 作为方向 B 的输入源,则 B+ 接 **i** Line2+,B- 接 Line2-。

步骤 2 单击 RotaryEncoderSelector 选择编码器。

步骤 3 单击 RotaryEncoderLineSelector 选择编码器相位。

旋转编码的线路选择,可配置 PhaseA 和 PhaseB,决定平移平台的移动正反方向。

步骤 4 单击 RotaryEncoderMode 确定编码器方向。

旋转编码的触发模式, 分为 ForwardOnly 和 AnyDirection 两个模式, 平台平移触发信号达到设置行高时, 则触发出一帧图。

● ForwardOnly: 编码器正转时出图, 反转时 RotaryEncoderReverseCounter 会记录反转信号个数, 后续正转时反转计数统 计会往下减,减到零后开始出图,从而达到"消抖"的作用。

● AnyDirection: 任何方向, 编码器正转反转都会出图。

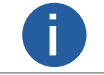

RotaryEncoderReverseCounterMax 数值必须大于实际最大反转信号数值,否则会出现消抖失败的情况。 **i**

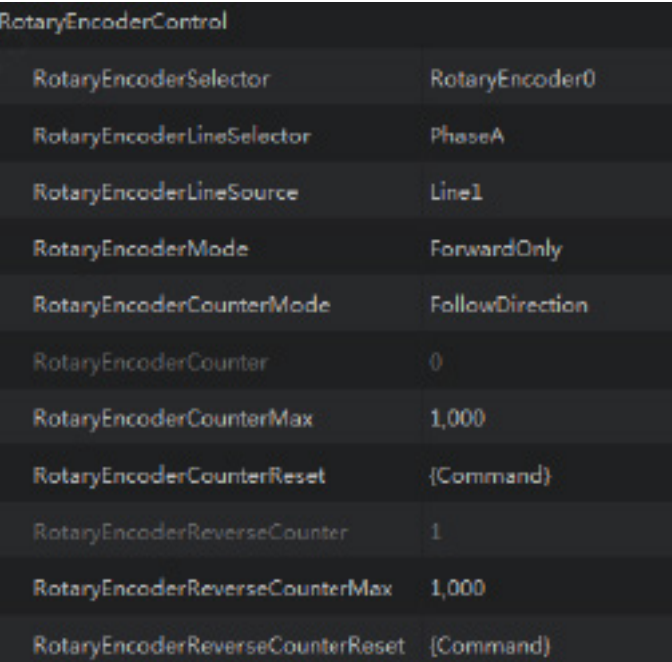

编码器触发优势:

- 编码器输出信号频率和物体转速成正比,保证信号频率和物体运动速度同步。
- 输出脉冲作为线阵相机的触发信号,同步相机的采集频率和物体的运动速度。
- 非匀速运动的场景也可以正常取图。
- 当我们使用环境下物体存在抖动, 使用 RotaryEncoderMode 的 ForwardOnly 可以消除抖动带来的图像影响。

功能参数

**触发模式**

#### ■ 分倍频控制

#### ● 分倍频说明

管理信号源的分倍频功能。即分频选择的信号源,使其频率变慢,或倍频选择的信号源,使其频率加快。主要是应用于当外部信号 触发相机开始工作后,图像效果不佳,严重拉伸或者压缩的时,我们可以调整信号频率来提升或降低相机行频,使得图像显示正常

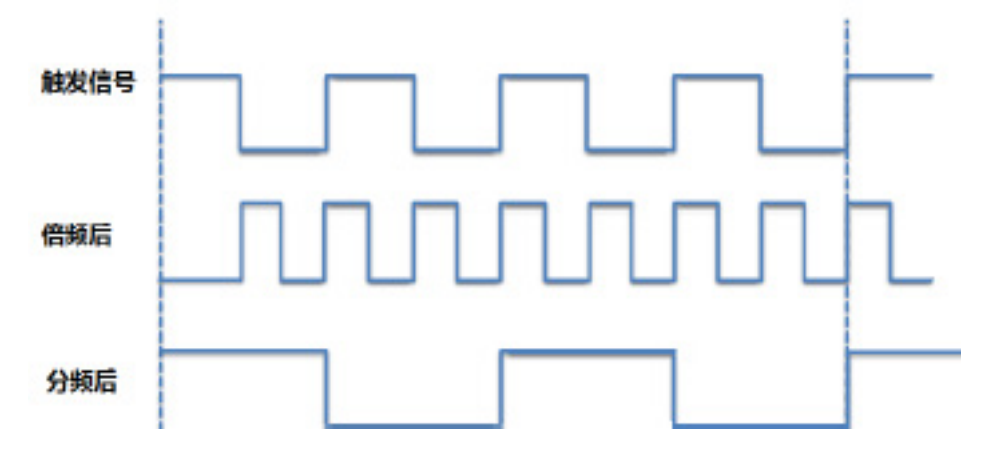

● 操作

图像行高为 2048, 理论行频为 28000, 帧率为 0.5 帧, 图像被严重压缩。触发信号行频 (2048) 小于物体运动速度, 且都无法改变。 可通过调节倍频指数调节图像。

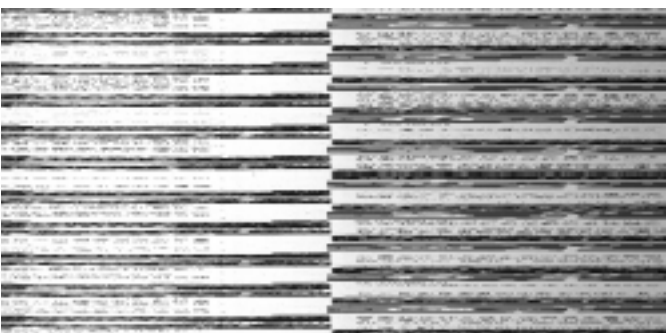

- 步骤一:FrequencyConverterSelector 选择分倍频控制器。
- 步骤二:确定信号源,在 Times New Roman 确定要处理的信号源。
- 步骤三:选择 Divider 设置分频指数或者 MultIplier 设置倍频指数。

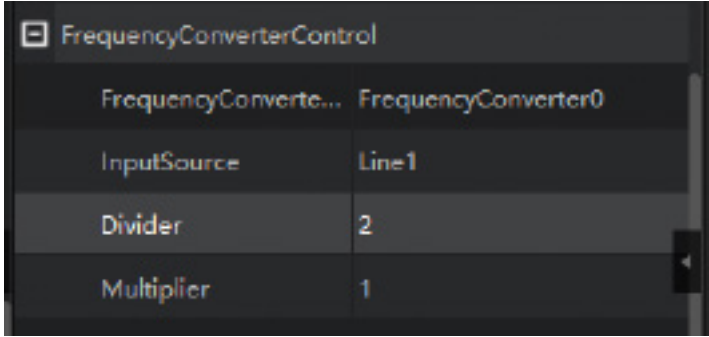

步骤四: 设置合适的倍频值 (13), 使触发行频提升为 2048\*13=26624。 同理当图像被拉伸时, 可使用分频调节。

#### <span id="page-20-0"></span> **3 3 触发延迟**

从相机收到触发信号,到真正响应触发信号进行采图,可以设置延迟时间(线阵相机支持延迟信号个数), 待延迟过去之后进行曝

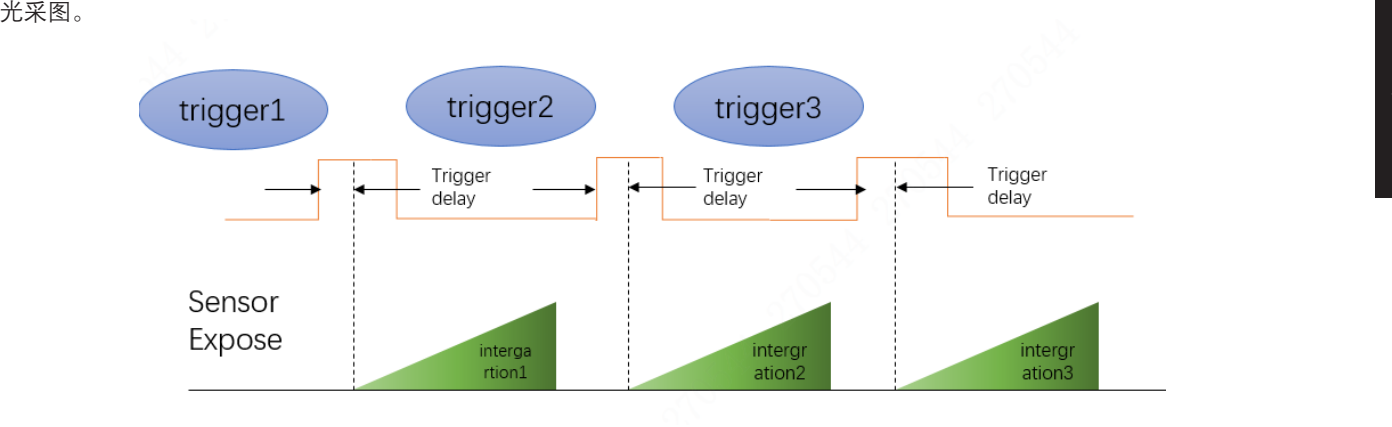

**↑ 3** 该功能通过 Trigger Delay 参数进行设置, 单位为 μs, 参数范围为 0∼10000000 μs, 即 0∼10 s。

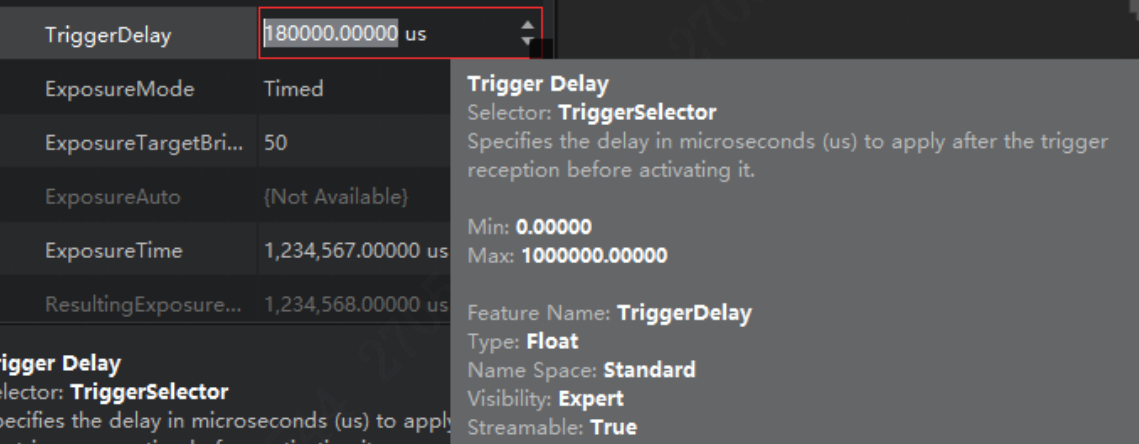

## **3**

# 功能参数

#### <span id="page-21-0"></span>**IO 特性**

线阵相机外部触发输入支持三种信号接口:非隔离的差分信号、非隔离的单端信号、隔离的单端信号。

#### ■ 非隔离的差分信号

用于接入差分输出的增量旋转编码器,常作为行触发信号输入。建议在长距离传送的情况下,使用 差分输出型(线性驱动输出型) 的编码器。

步骤一: 编码器的 A/B 相输出连接至相机的 Line+ 引脚,A/B 相输出连接至相机的 Line- 引脚。A/A 或 B/B 连接至同一个数字标号 的 Line 引脚, 例如: A 连接至 Line1+, 那么 A 连接至 Line1-。

步骤二:编码器的电源地(0V)连接至相机的信号地 SGND。

步骤三:按照编码器的供电电压需求,电源(VCC)与电源地(0V)之间连接合适电压的电源。

步骤四:将相机 IO 配置成差分输入,并使能端接电阻。

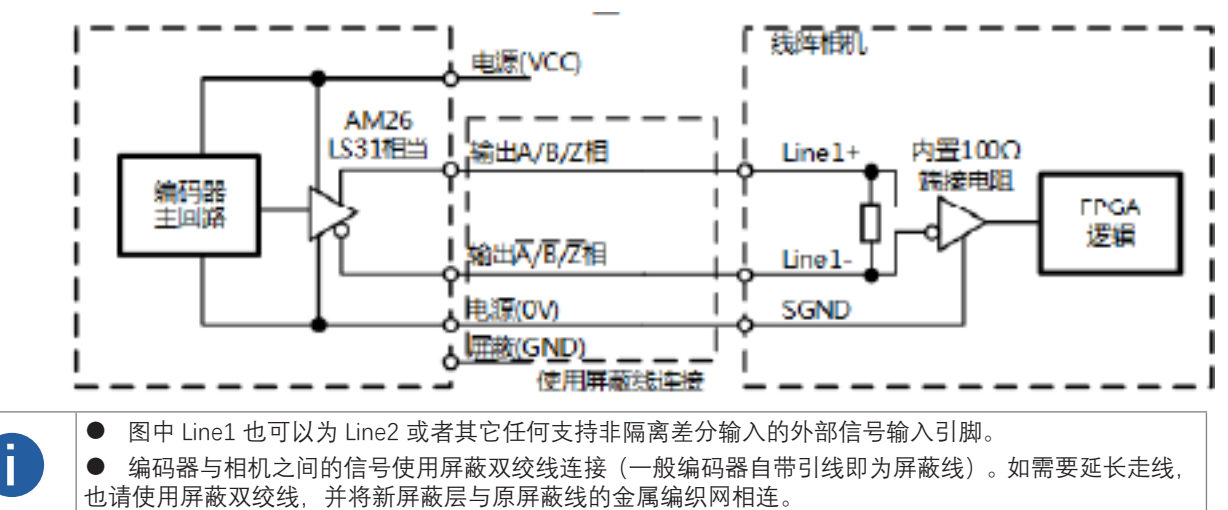

#### ■ **非隔离的单端信号**

用于接入单端输出信号的增量旋转编码器,常作为行触发信号输入。在短距离或干扰并不严重的场合下使用,这类编码器性价比较 高,分为互补输出、NPN 集电极输出、PNP 集电极输出 3 种。

步骤一:编码器的 A/B 相输出连接至相机的 Line+ 引脚。Line- 引脚悬空。

步骤二: 编码器的电源地 (0V) ; 连接至相机的信号地 SGND。

步骤三:按照编码器的供电电压需求,电源(VCC)与电源地(0V)之间连接合适电压的电源。

步骤四:将相机 IO 配置成单端输入,并根据编码器供电电压设置合适的比较电平。

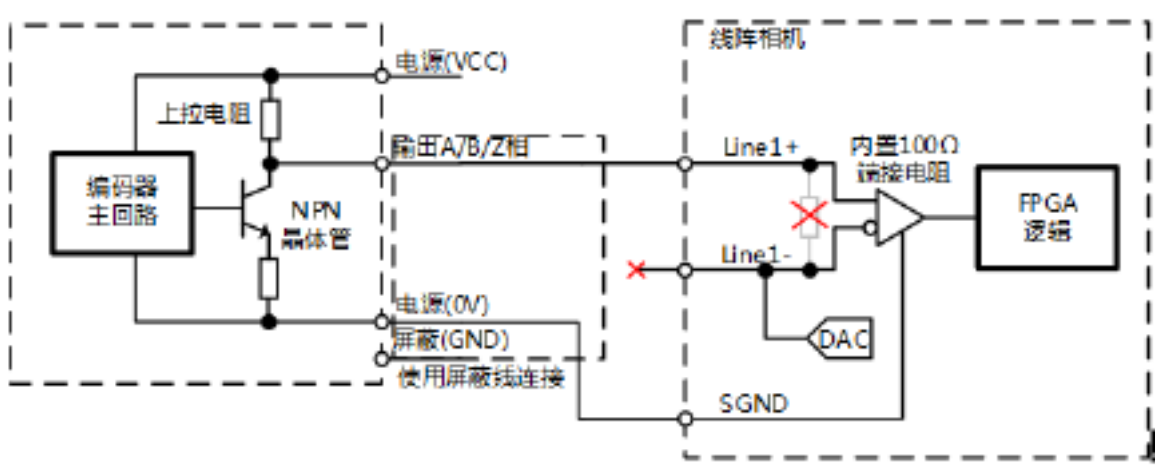

NPN 集电极输出需要在编码器电源(VCC)与信号线之间连接上拉电阻,PNP 集电极输出需要再编码器电源地(0V)与信号线之 间连接下拉电阻。电阻值一般在 1~10K 之间,与编码器供电电压相关,电阻可选用 1/8W 的金属膜直插电阻。建议取值如下表:

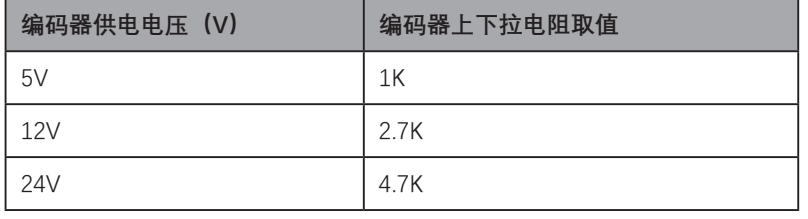

#### $\overline{\text{3}}$  3 **IO 特性**

功能参数

#### 非隔离的单端信号接口连接 NPN 集电极输出编码器

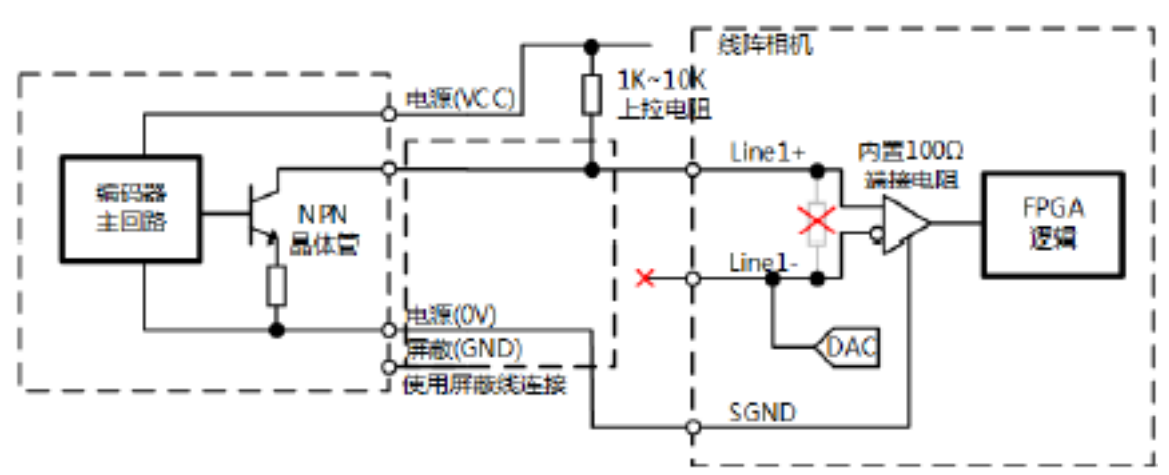

#### 非隔离的单端信号接口连接 PNP 集电极输出编码器

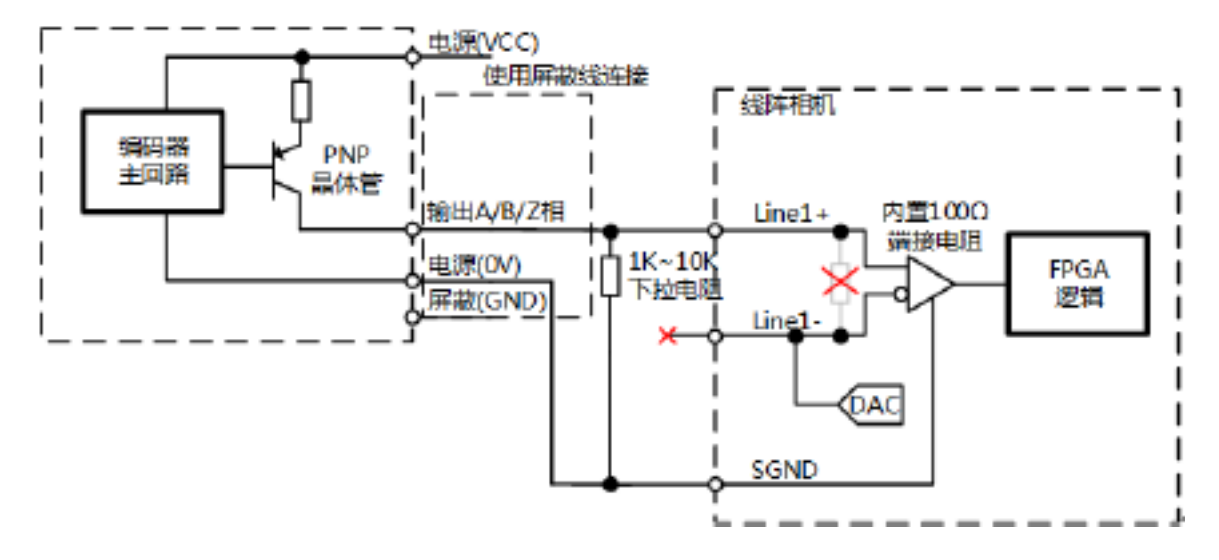

#### ■ 隔离的单端信号

用于接入光电传感器或其他通用 PLC 开关量型号输出,常作为帧触发信号输入。

步骤一:信号源输出端接光耦输入,另一端接光耦隔离地。

步骤二: 将相机 IO 配置成单端输入并选择对应的 Line, 根据相机电气规格书电源要求, 选择合适的电源。

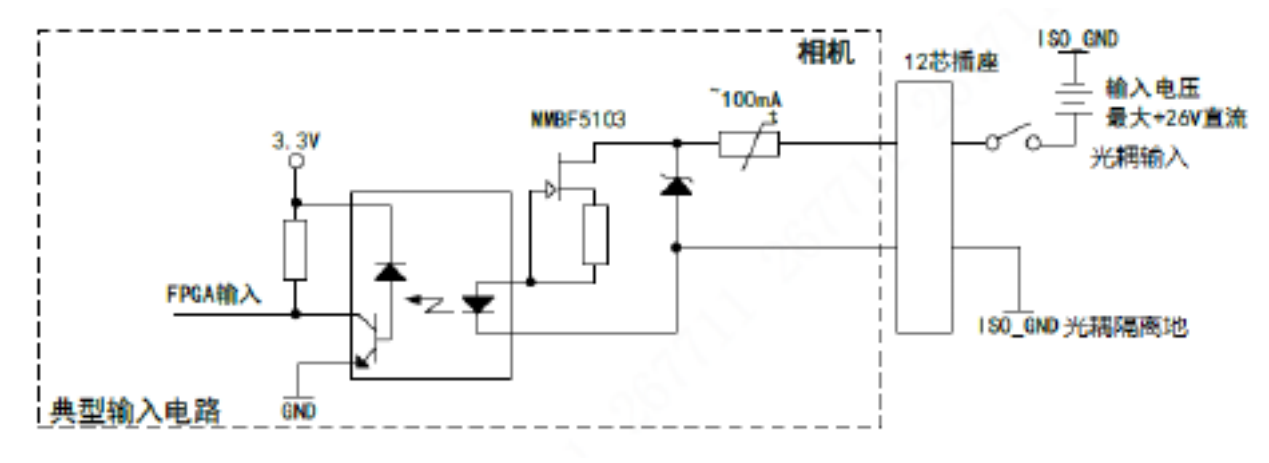

#### ■ I/O 输出信号设置

相机触发输出信号为开关信号,可用于控制报警灯、光源、PLC 等外部设备。触发输出信号可通过电平反转和 Output 信号 2 种方 式实现。通过 Digital IO Control 属性设置相关参数。具体连接方式见相机电气规格书,接线方式类似外部触发接口连接方式。

## <span id="page-23-0"></span>**IO 滤波**

Line Debouncing Period: 信号消抖,也称为滤波,只在输入模式下支持,将对应接口的线的电平信号根据设置的值进行过滤;当 信号的值小于消抖值后,就会被过滤掉。

如设置 LineDebouncingPeriod 属性值为 1500 us。

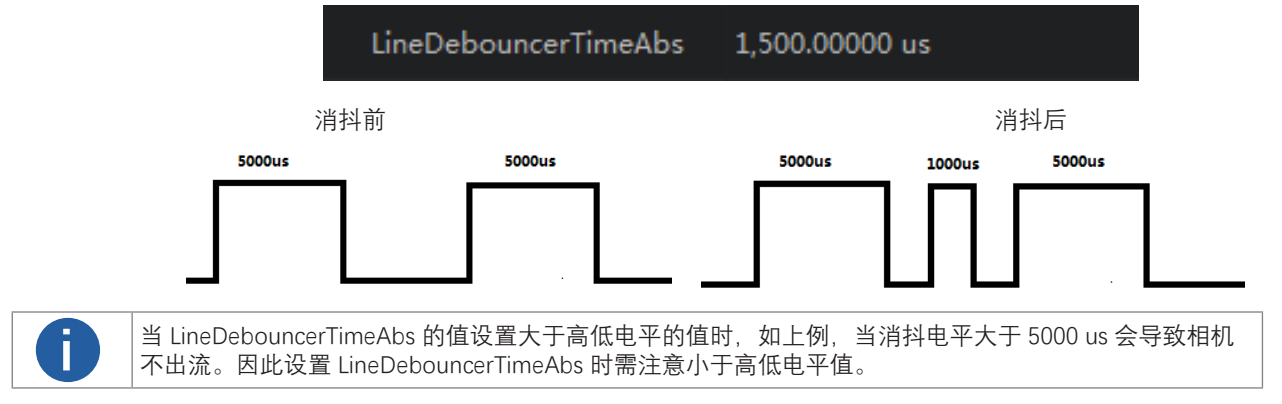

## **FPN 校正**

FPN 校正应用于线阵相机,保证图像均匀性。

- 步骤一:使能 FPNEnable。
- 步骤二:将相机用镜头盖遮黑,单击 FPNBlackCalibration。
- 步骤三:将镜头盖拆下,放一张均匀板铺满视野(没有此条件用白纸也可以),调节曝光使得图像 灰度值在 160~200 之间。
- 步骤四:单击 FPNBrightCalibration,将 FPNEnable 设置为 On 后 FPN 生效。

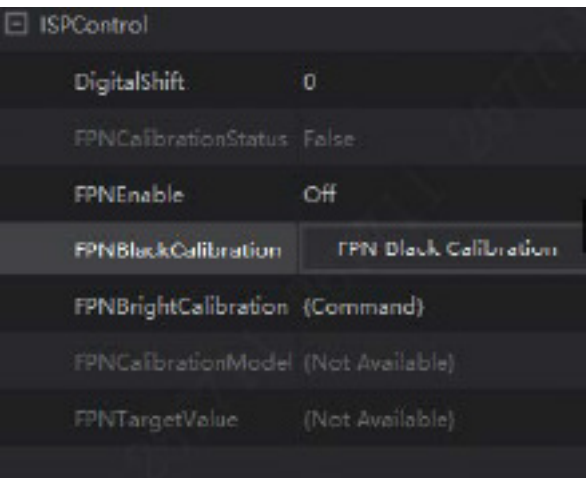

#### **黑电平**

相机支持黑电平功能,黑电平可以调整输出数据的灰度值偏移量,决定了 sensor 不感光时的平均灰度值。不同 ADC 位深模式,相 机的黑电平参数范围有所差异,具体请以实际为准。

若需要设置黑电平,在 Black Level 参数中输入需要设置的数值。

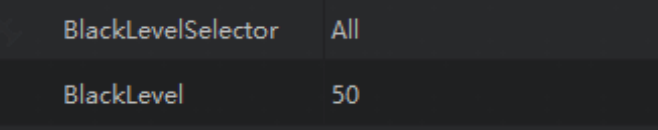

#### **当然我们的人们就是一个人的人,我们就是一个人的人,我们就是一个人的人,我们就是一个人的人,我们就是一个人的人,我们就是一个人的人,我们**是一个人的人,我们就是一个人的人 **增益**

相机的增益分为模拟增益和数字增益两种。模拟增益可将模拟信号放大;数字增益可将模数转换后的信号放大。 模拟增益对信号进行放大增强,参数越大,增益越强,亮度越亮,噪点也越多;而数字增益可将模数转换后的信号进行放大,与模 拟增益一样参数越大,增益越强,亮度越亮,噪点也越多,噪声且比模拟增益的噪声更明显。

#### ■ **模拟增益**

Gain 参数设置的方式分为:手动、一次自动、连续自动 3 种模式。

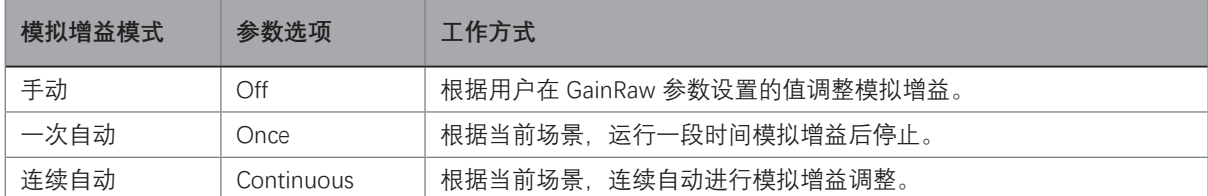

GainAuto 的选择模式如下图。

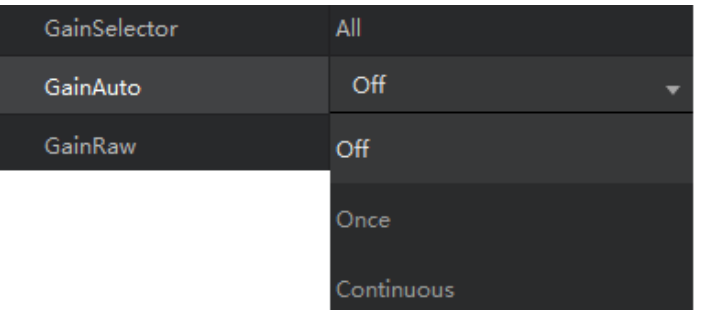

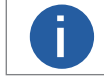

仅部分型号支持 GainAuto 选择模式,具体信息请参见产品对应规格说明。 **i**

#### ■ **数字增益**

设置 DigitalShift 参数, 参数数值范围涵盖 0 ~ 4, 数值的越大, 增益越强, 亮度越亮, 噪点越多。

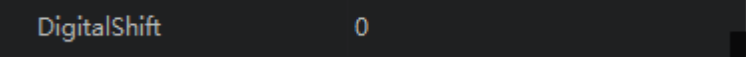

功能参数

## <span id="page-25-0"></span>**白平衡**

白平衡是对在不同光源下拍摄时出现的偏色现象,通过调整对应的 R/G/B 数值来进行补偿。目的是为了图像的白色区域在不同的 色温下保持白色。

白平衡分为手动、一次自动和连续自动三种模式。

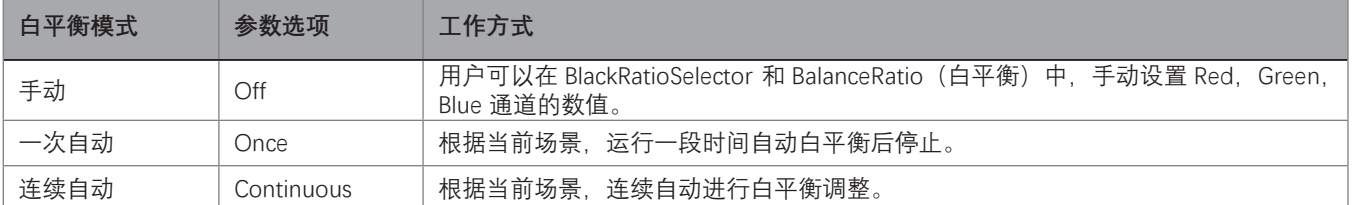

当在使用过程中相机的画面色彩效果与实际区别较大时,可以通过白平衡校准解决该问题。

步骤一:将 BalanceWitheAuto 属性选择至 Off 项。

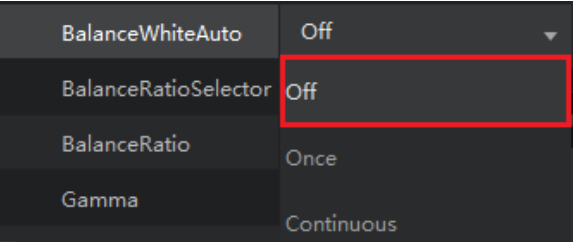

步骤二:选择 BlackRatioSelector 属性选择至 R/G/B 中所需调整的颜色通道。

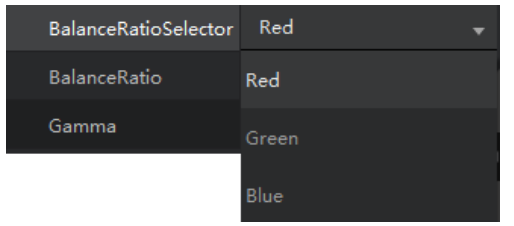

2.04266

步骤三:选择 BalanceRatio 的数值,调整至合适的数值,范围涵盖 0~15,R/G/B 同理。如下图:

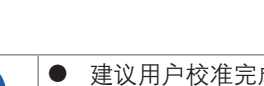

BalanceRatio

● 建议用户校准完成后,将参数保存,避免相机断电重启后需要重新进行校准。<br>● 当相机使用位置光源、色温产生变化时,需要重新进行白平衡校正。

#### <span id="page-26-0"></span>**1** 3 **Gamma**

用来校正由于显示器等的非线性响应而对图像数据进行的一种非线性的纠正, Gamma 值越小, 图像越亮。Gamma 系数范围涵盖 0~3.99998。

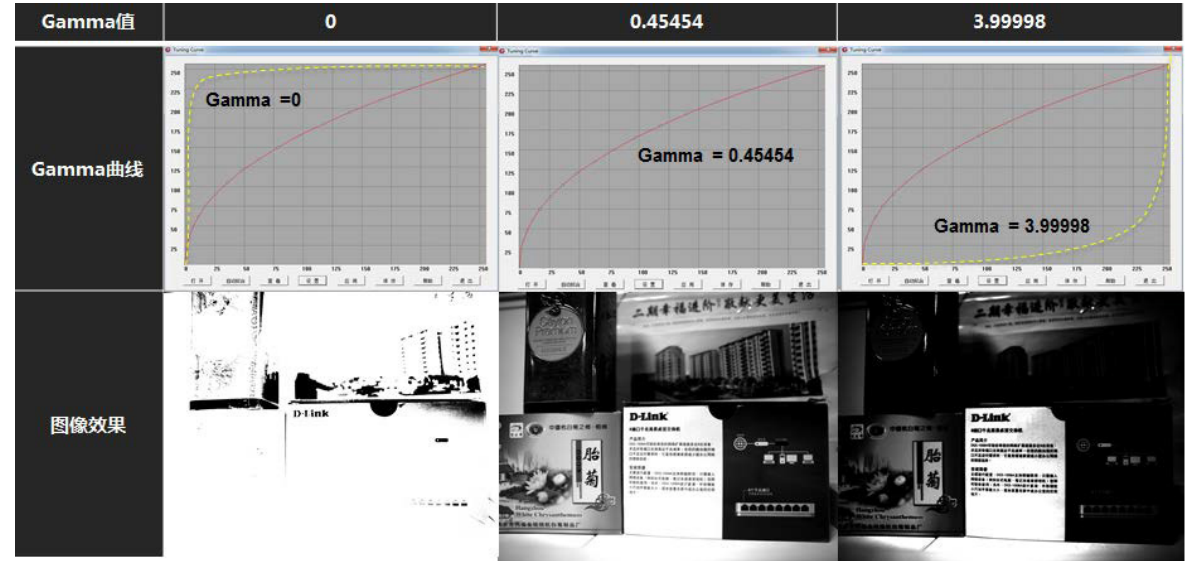

#### 具体操作步骤。

步骤 1 GammaEnable 选择 True, Gamma 值可以选择。

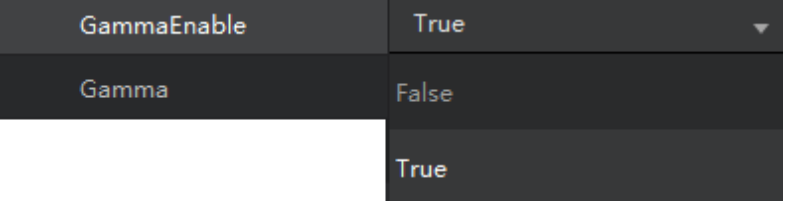

#### 步骤 2 调整 Gamma 值使得图像亮度符合需求。

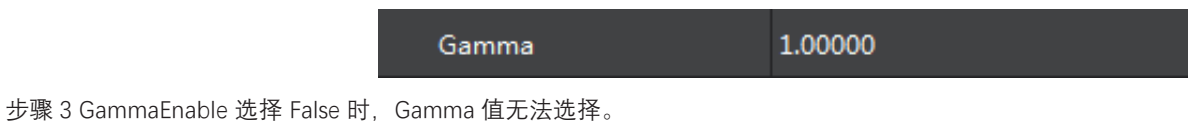

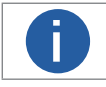

**i** Samma 和 LookUpTable 互斥, 如果开启 Gamma, LUT 不生效; LUT 要生效, Gamma 需要设置为 1。

## <span id="page-27-0"></span>**传输层管理(TAP 设置)**

#### ■ CamerLink 线阵相机传输层

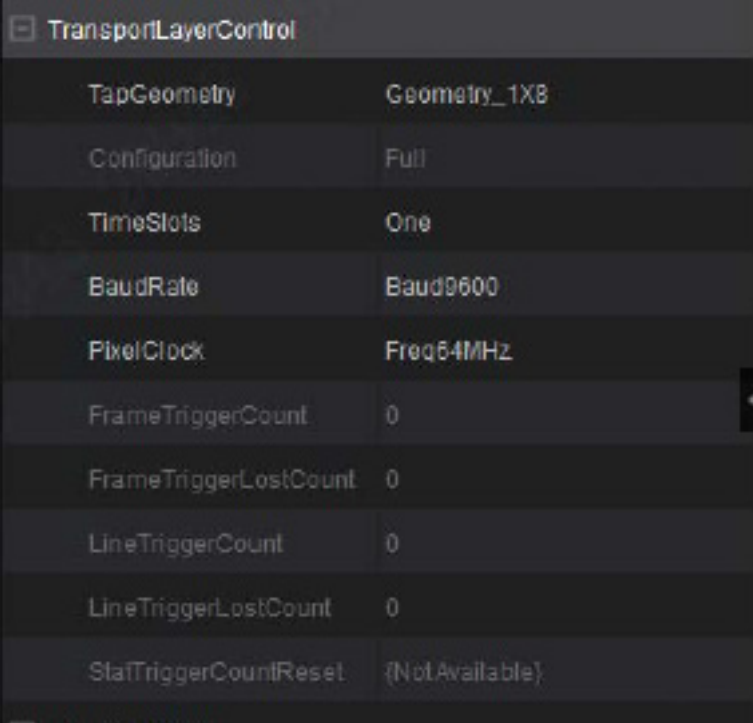

参数<br>**参数** 说明 TapGeomety **National TapGeomety** 相机输出图像排列格式。 Configuration 对应输出类型 Base/Medium/Full/Deca。 TimeSlots **Ware and Ware and Ware Struth Ware TimeSlots** BaudRate 就特率。 PixelClock **No. 2010 电**像素传输的时钟频率,越大传输越快。 FrameTriggerCount | 相机外触发帧信号统计。 FrameTriggerLostCount | 相机外触发帧信号丢帧统计。 LineTriggerCount | 相机外触发行信号统计。 LineTriggerLostCount | 相机外触发行信号丢行统计。 StatTriggerCountReset | 统计信息清零。

## ■ **GigE 线阵相机传输层**

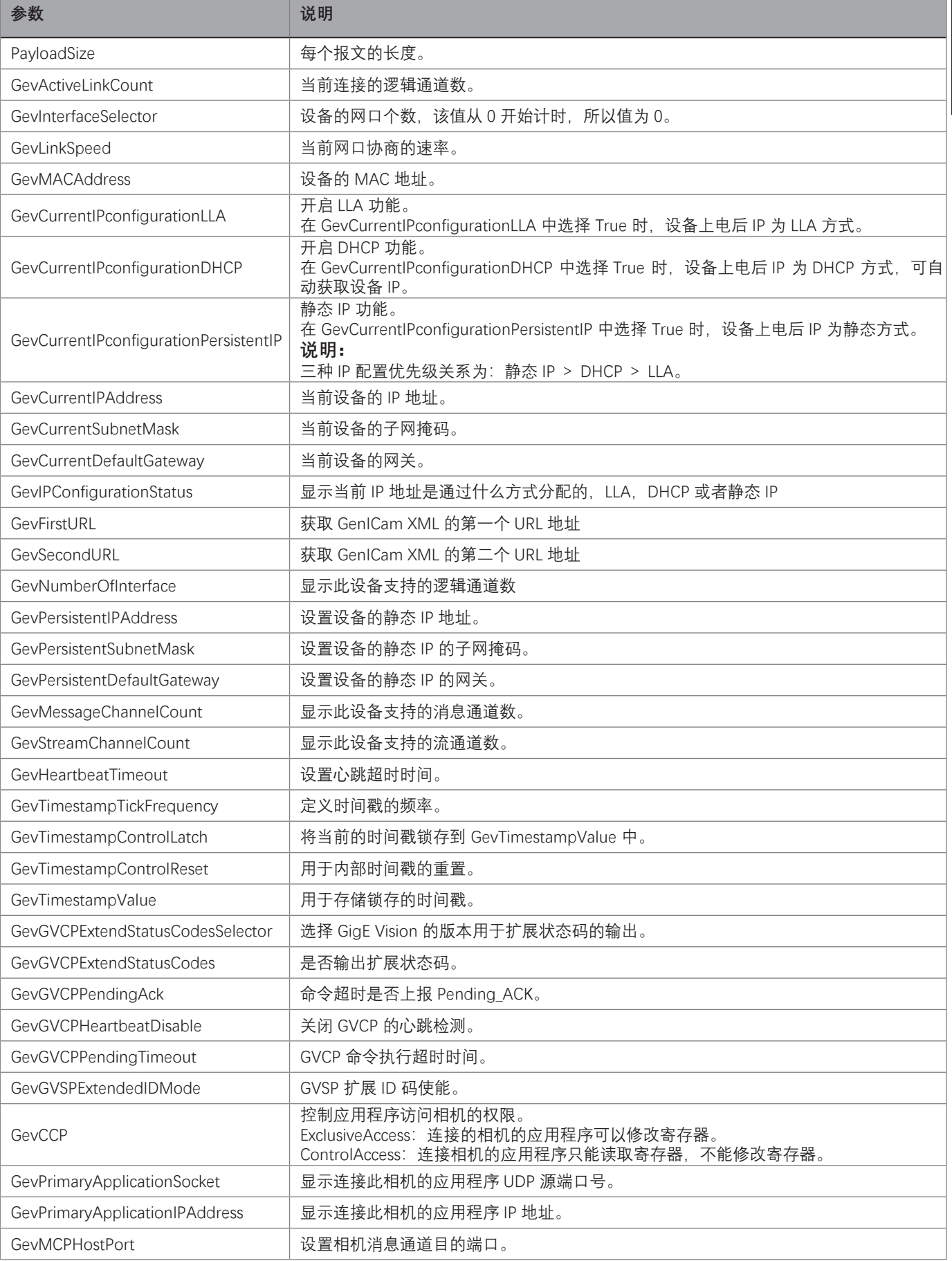

## **传输层管理(TAP 设置)**

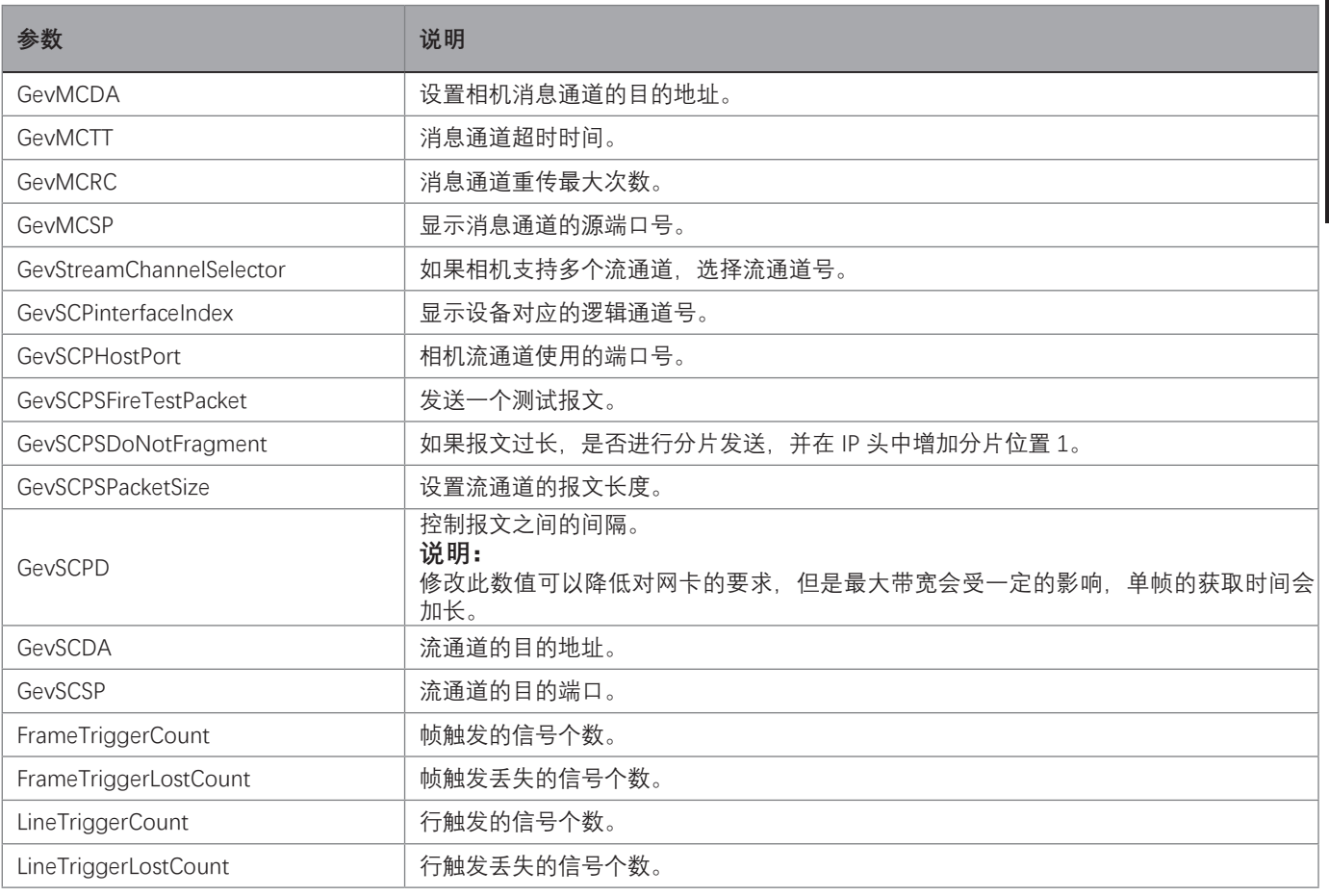

## **Testimage(测试模式)**

相机具有设置测试模式的功能。当相机开启测试模式时,相机输出的图像不是实时图像,而是相机程序内部设定的图像。当实时图 像异常时,可以通过查看测试模式下的图像是否也有类似问题来大致判断图像异常的原因。该功能默认不开启,此时相机输出的图 像为实时采集的数据。

- 测试模式通过相机 Image Format Control 属性下的 Test Pattern 参数进行设置, 相机默认测试图像为 Off, 即不开启测试图像。
- 开启测试模式后,采集卡软件的预览窗口显示的图像切换为测试图像,具体测试图像由测试模式决定。

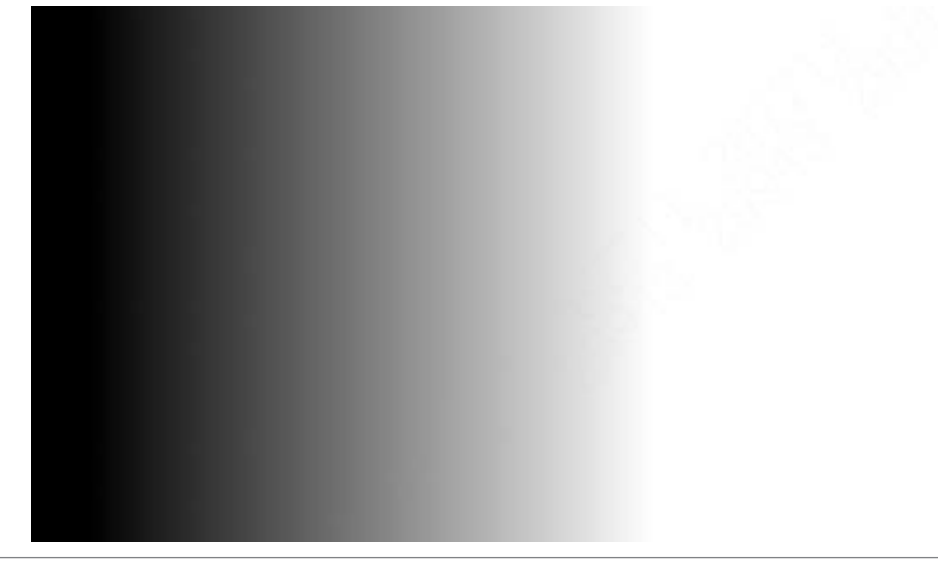

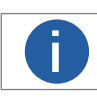

**i** N 不同型号相机支持的测试图并不相同, 具体请以实际情况为准。

功能参数

#### <span id="page-30-0"></span> **3 3用户设置**

相机可以存储三个用户设置。它们为相机用户提供方便的存储位置,并且对相机的操作没有影响。

这些值被指定为 Default, UserSet1 和 UserSet2。

您可以使用 iCentral 应用程序轻松设置参数。

A**ctive Set:** Active set 是相机的当前参数设置。 它位于相机的易失性存储器中, 并且如果重置相机或关闭电源, 设置将会丢失。 **Default Set:** Default set 是相机的出厂优化配置。 它被保存在相机的非易失性存储器中的永久文件中。 重置或关闭相机时,它不 会丢失。

**User Sets:** 相机的非易失性存储器中有两个保留区域,可用于保存配置集。 保存在保留区域中的配置集通常称为"user set"。

这两个可用的用户集称为 User Set 1 和 User Set2。

#### ■ 保存用户设置

将当前的参数设置保存到相机的非易失性存储器的用户集中过程:

- 更改相机的设置, 直到以您要保存的方式操作相机为止。
- 将 UserSetSelector 参数设置为 UserSet1 或 UserSet2
- 执行 UserSetSave 命令将参数保存到选定的用户集。

将参数保存到相机的非易失性存储器中的用户集将覆盖先前保存在该用户集中的所有参数。

您可以设置 UserSetSelector 参数并通过 iCentral 执行 UserSetSave 命令, 您还可以使用我们提供的 API 在应用程序软件中设置参数。

#### ■ **加载已保存的用户集或默认用户集**

如果您已将参数保存到相机的非易失性存储器中,则可以将已保存的设置从相机的非易失性存储器加载到相机中。 执行此操作时, 加载的用户将覆盖现有的参数。 由于覆盖的设置控制相机的当前操作,因此已加载的设置现在将控制相机。

您还可以将默认设置加载到相机的活动设置中。

要将 UserSet 或默认集加载到活动集中,请执行以下操作:

- 将 UserSetSelector 参数设置为 UserSet1, UserSet2 或 Default。
- 执行 UserSetLoad 命令以将所选集加载到活动集中。

您可以设置 UserSetSelector 参数并通过 iCentral 执行 UserSetLoad 命令。 您还可以使用我们提供的 API 在应用程序软件中设置参数。

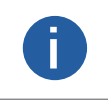

仅当相机闲置时,即当相机不连续获取图像或没有单个图像获取挂起时,才允许将用户集或默认集加载到活动集中。 如果错误地调整了相机中的设置并且不确定如何恢复,则将默认设置加载到活动设置。 默认设置已针对典型情况进 行了优化,在大多数情况下将提供良好的相机性能。 **i**

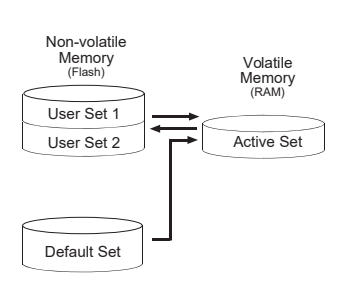

功能参数

## <span id="page-31-0"></span>**CHAPTER 4 技术支持**

## **技术支持**

如果您需要关于相机的建议或者需要解决相机问题的帮助,建议您详细描述一下您的问题,并通过电子邮件 support@visiondatum.com 与我们联系,

如果您能填写下表并在联系我们的技术支持团队之前发送给我们,将会很有帮助。

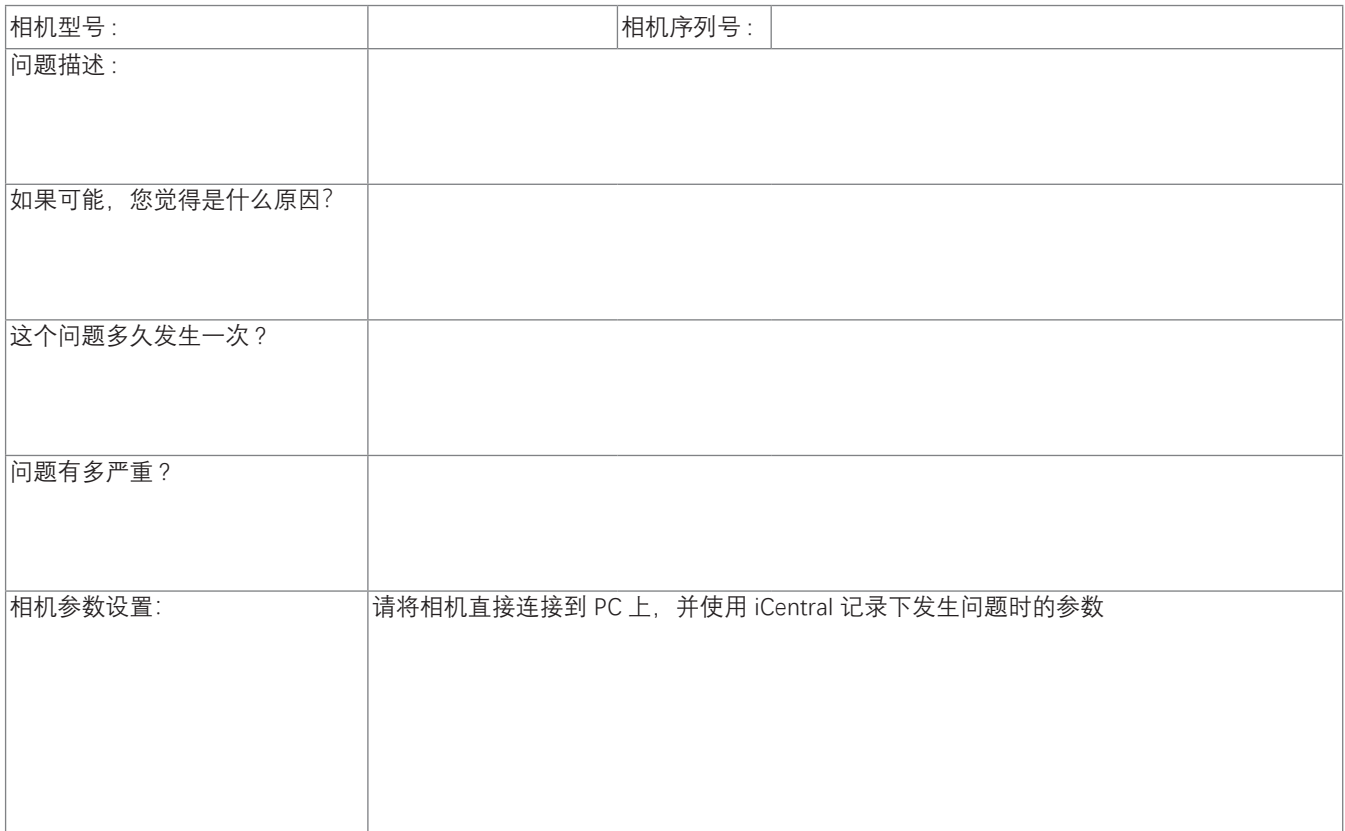

**杭州微图视觉科技有限公司** 浙江省杭州市西湖区西园九路 8 号 销售热线 : 0571-86888309 www.visiondatum.com

For Research Use Only ©2022 Hangzhou Vision Datum Technology Co., Ltd. All rights reserved. All trademarks are the property of Hangzhou Vision Datum Technology Co., Ltd.